# Installationsanleitung

# CMIS - Ver. 5

Certus Management Information System®

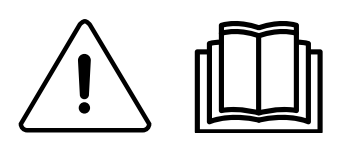

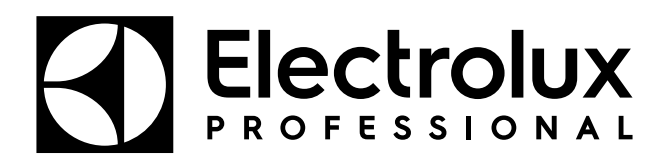

438 9212-41/DE

Original-Benutzerhandbuch 2021.08.25

# Inhalt

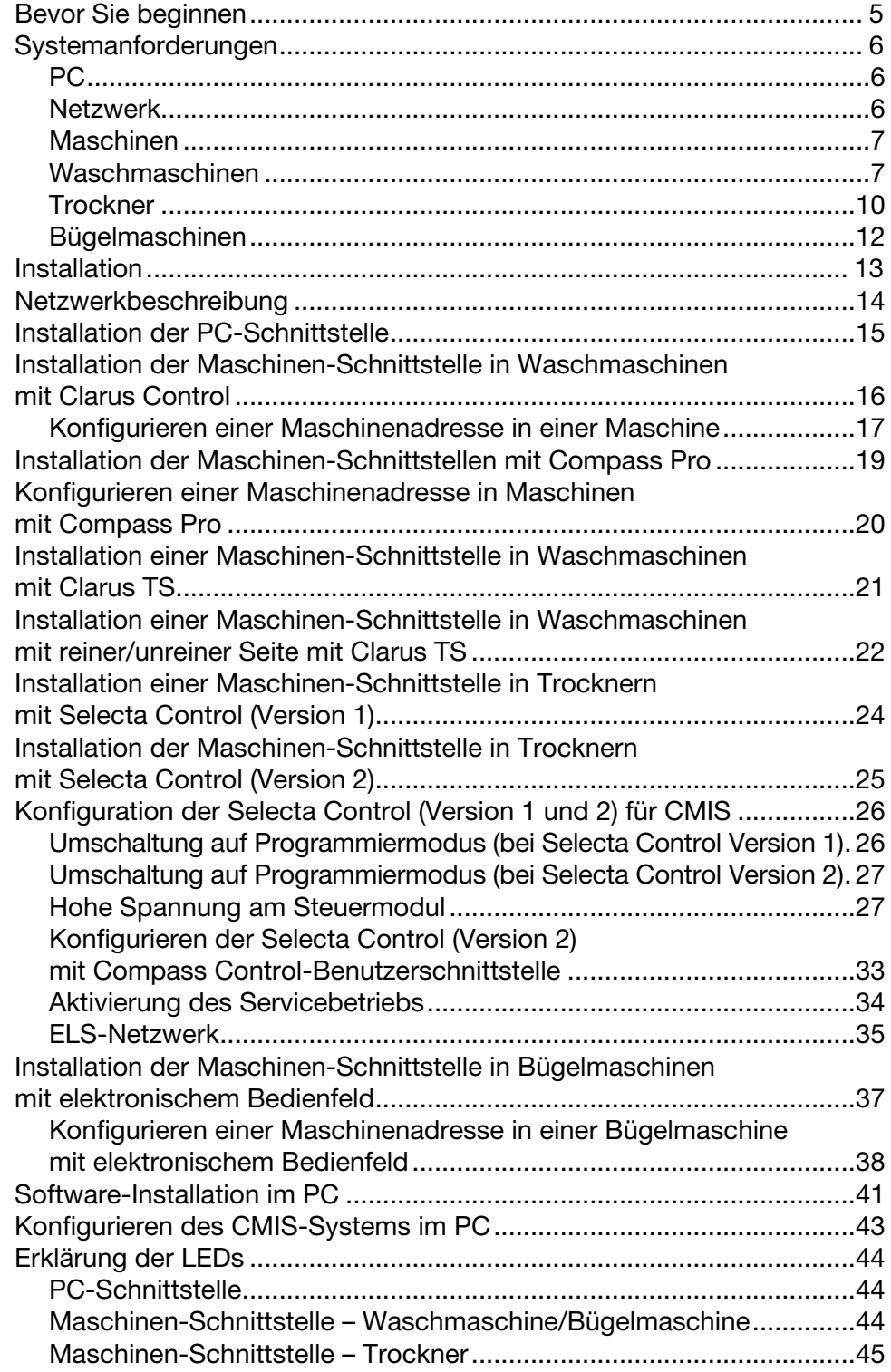

# Allgemeine Hinweise:

### Endbenutzer-Lizenzvereinbarung und Eingeschränkte Gewährleistung:

### 1. EINLEITUNG

1.1 - Die folgende vertragliche Vereinbarung wird zwischen Ihnen und der Fa. Electrolux Professional AB geschlossen. Sie müssen dieser Lizenzvereinbarung zustimmen, bevor Sie die Software installieren und nutzen dürfen.

#### 2. NUTZUNGSRECHTE

2.1 - Sie sind berechtigt, bis zur vereinbarten Gesamtzahl Computer jeweils eine Kopie dieser Software auf einer Festplatte oder einem sonstigen Speichermedium zu installieren.

2.2 - Sie sind berechtigt, eine Kopie der Software auf einen Dateiserver zu laden, um sie auf eine Festplatte oder ein sonstiges Speichermedium zu überspielen und zu installieren.

2.3 - Sie sind gemäß Computer-Richtlinie der Europäischen Gemeinschaft (Rechtsschutz von Computerprogrammen) von 1993 berechtigt, eine Sicherungskopie der Software zu erstellen, solange Sie diese Sicherungskopie nicht auf einem weiteren Computer installieren oder nutzen.

2.4 - Sie müssen der Lizenzvereinbarung von Embarcadero über die Nutzung von Interbase zustimmen, bevor Sie die CMIS Software installieren und nutzen dürfen.

#### 3. URHEBERRECHTE

3.1 - Diese Software sowie sämtliche von Ihnen erstellten Kopien der Software sind Eigentum der Electrolux Professional AB bzw. ihrer Zulieferer.

3.2 - Interbase ist ein Produkt der Embarcadero Technologies, Inc..

#### 4. ÜBERTRAGUNG UND WEITERGABE AN DRITTE

4.1 - Sie sind nicht berechtigt, die Software ohne schriftliche Genehmigung von Electrolux Professional AB an Dritte zu vermieten, zu verleasen, zu verleihen oder zu lizensieren.

#### 5. GEWÄHRLEISTUNG.

5.1 – Die Software wird WIE BESEHEN und ohne Zusicherungen irgendwelcher Art zur Verfügung gestellt. Vorbehaltlich des durch das anwendbare Recht maximal zulässigen Umfangs schließen die Fa. Electrolux Professional AB sowie ihre Lizenzgeber und Zulieferer hiermit jede stillschweigende oder gesetzliche Gewährleistung aus.

5.2 – Es wird keine Gewährleistung dafür übernommen, dass das Produkt frei von Fehlern ist oder ohne Unterbrechungen funktioniert. Sie tragen das gesamte Risiko im Hinblick auf zufrieden stellende Qualität, Leistung, Genauigkeit und Aufwand einer Nutzung des Produkts.

#### 6. HAFTUNGSBESCHRÄNKUNG.

6.1 – In keinem Fall können Electrolux Professional AB oder seine Zulieferer für direkte oder indirekte Schäden irgendwelcher Art einschließlich entgangenen Gewinns, Umsatzes oder Geschäfts bzw. Datenverlustes haftbar gemacht werden, die sich mittelbar oder unmittelbar aus dieser Lizenz oder dem Produkt ergeben - weder vertraglich noch außervertraglich oder anderweitig, selbst wenn Electrolux Professional AB von der Möglichkeit derartiger Schäden wusste, hätte wissen müssen oder darauf hingewiesen worden war.

# Systemanforderungen:

Die Systemanforderungen für das CMIS-System betreffen die Bereiche Computer, Netzwerk und Maschine.

PC

- Microsoft Windows XP (x86), Windows Vista (x86/x64) oder Windows 7/8/10 (x86/x64)
- Microsoft Internet Explorer 6.0 oder höher
- Intel Pentium kompatibel, 900 Mhz oder höher
- Empfohlen wird 10 GB verfügbarer Festplattenspeicher
- SVGA-Display, Auflösung 1280 x 1024
- CD-ROM-Laufwerk
- 1 freier serieller Port (9-polig DSUB, DB9M)
- Maus oder kompatibles Zeigegerät

### Netzwerk

- An ein einzelnes Netzwerk können maximal 30 Maschinen angeschlossen werden.
- Die maximale Leitungslänge in einem Netzwerk beträgt 500 Meter.

Empfohlene Verkabelung: Typ: Steuer-, Messgeräte- oder Computerkabel, verzinnte Kupferlitze,  $4 \times 0,22$  mm<sup>2</sup> (=  $4 \times$  AWG24), Durchm. 4-5 mm, Isolierung: PVC-Isolierung, 300 V, 70 °C oder höher. Freigaben: Entsprechend den örtlichen Vorschriften.

## Maschinen:

#### Waschmaschinen mit Clarus Control

Hardware:

Falls die Maschine nicht ab Werk mit der CMIS-Option ausgestattet ist, müssen Sie für alle Maschinen die Maschinenschnittstelle aus Teilesatz 1 verwenden, ausgenommen FLE400FC, FLE850MP, W3400H - W31100H und W4400H – W41100H, WUD7100 - WUD7265.

Für W3400H bis W4600H (– 980/1571) und W3850H bis W41100H (– 1220/730) die Maschinenschnittstelle aus Teilesatz 2 verwenden. Für W4400H, W4600H (980/1572 –) und W4850H, W41100H (1220/731 –), WUD7100, WUD7145, WUD7200 und WUD7265 die Maschinenschnittstelle aus Teilesatz 9 verwenden.

CMIS ist mit einem seriellen Port (x7) an der Clarus Control CPU-Platine verbunden. Es ist wichtig, zu überprüfen, ob dieser serielle Port frei ist und verwendet werden kann. Unter gewissen spezifischen Installationen könnte dieser serielle Port für größere Flüssigkeitsversorgungssysteme verwendet werden. Überprüfen Sie dies gemeinsam mit dem Lieferanten der Flüssigkeitsversorgung, bevor Sie die Installation durchführen. Alternative Lösungen sind verfügbar.

#### Software:

Das CMIS-Protokoll ist Bestandteil der Software Clarus Control folgender Versionen (vgl. nachstehende Liste):

FLE125, FLE175, FLE225, FLE400FC, FLE850MP, FLE335MP, EXSM230, EXSM350, W3400H, HS 2120, HS 2170, HS 2220, NS 2325, HS 2400 Version 3.4 und höher

W375N bis W3330N W385M bis W3330M W365H bis W3300H W3600H, W3850H, W31100H W3280X, W3350X, W3600X EXSM665c, EXSM680c, EXSM6135c Version 1.0 und höher

W475M bis W4330M W475S bis W4330S W465H bis W4300H W4400H bis W41100H WUD7100 bis WUD7265

Alle Versionen

WS/WSB3230H bis WS/WSB3670H WS/WSB4250H bis WS/WSB4650H WPB3690H bis WPB31080H, B7-700, B7-900, B7-1100 Version 1.8 und höher

Die Versionsnummer können Sie in der Regel überprüfen, indem Sie die Teilenr. und die Versionsnummer in der obersten Zeile der Anzeige von Clarus Control ablesen.

Maschinen, die mit früheren Versionen der Software als den oben genannten ausgestattet sind, müssen aufgerüstet werden (Update), damit CMIS unterstützt wird.

#### Waschmaschinen mit Compass Pro

Hardware:

CMIS erfordert den Einbau einer Maschinen-Schnittstelle in die Maschine.

Verwenden Sie die Maschinenschnittstelle, Kit-Nr. 8 für alle Maschinen

CMIS ist über einen seriellen Port (RS232) mit der Compass Pro CPU-Platine verbunden.

Software:

Das CMIS-Protokoll ist Bestandteil der Software Compass Pro folgender Versionen (vgl. nachstehende Liste):

W555H,

W575N bis W5330N, W585S bis W5330S, W565H bis W5300H, W5280X, W5350X, W5600X, W720 bis W777, SU720 bis SU777, EX718 bis EX775, EXSM765, EXSM780, EXSM7135 WUD718 bis WUD775 WED720 bis WED777 WLD720 bis WLD777 WSD765, WSD780, WSD7135, H7-55, H7-75 to H7-300, S7-75 to S7-330, N7-75 to N7-330 Version 6.36 und höher

WB5130H, WB5180H, B7-130, B7-180 Version 6.36 und höher

WD5130, WD5240 WDX730, WDX755 Version 6.36 und höher

WSB5180H, WSB5250H, WSB5350H, WS5180H, WS5250H, WS5350H Version 6.36 und höher

WS/WSB5200H, WS/WSB5272H Version 8.24 und höher

WH/WHB5500H, B7-500 Version 8.22 und höher

Die Versionsnummer können Sie überprüfen, indem Sie die FW-Versionsnummer im Servicemodus oder unter Konfig 1 – System – Systeminformation – CPU der Maschine ablesen.

Maschinen, die mit früheren Softwareversionen als den oben genannten ausgestattet sind, müssen aufgerüstet werden (Update), damit CMIS unterstützt wird.

### Trockner mit Selecta Control Version 1 oder 2

Hardware:

CMIS erfordert den Einbau einer Maschinen-Schnittstelle in die Maschine. Folgende Installations-Kits sollten verwendet werden: Maschinen-Schnittstelle, Kit-Nr. 3 (Selecta Control Version 1) T3190 T3250 T3290 bis Maschinen-Nr. –20300/26304 und –03290/539 T3300 T3350 T3530 bis Maschinen-Nr. –20500/21748 T3650 bis Maschinen-Nr. –20750/9162 T4250 bis Maschinen-Nr. –23250/6969 T4350 bis Maschinen-Nr. –23250/6969 Maschinen-Schnittstelle, Kit-Nr. 5 (Selecta Control Version 2/Compass Control) T4130 T4190 Maschinen-Schnittstelle, Kit-Nr. 6 (Selecta Control Version 2/Compass Control) T4300 Maschinen-Schnittstelle, Kit-Nr. 7 (Selecta Control Version 2/Compass Control) T3290 ab Maschinen-Nr. 20300/26305– und 3290/540– T3530 ab Maschinen-Nr. 20500/21749– und 60500/xxxx T3650 ab Maschinen-Nr. 20750/9163– und 60750/xxxx T3900 T31200 T4250 ab Maschinen-Nr. 23250/6970– und 04250/xxxx– T4290 T4350 ab Maschinen-Nr. 23250/6970– und 04350/xxxx– T4530 T4650 T4900/T4900CR T41200/T41200CR D7100 D7135 Software: Selecta Control Version 1

CMIS ist Bestandteil der Software Selecta Control in der Version 3.23 oder später. Die Versionsnummer Ihrer Software können Sie am Schild des Prozessmoduls oder im Service-Menü (Parameter Nr. 3.07) ablesen. Sie können eine ältere Version des Programms Selecta Control zu einer Version aufrüsten, die CMIS unterstützt, indem Sie das 988 9162-37 Upgradekit Selecta 110 installieren. Selecta Control Version 2 CMIS ist Bestandteil der Software Selecta Control in der Version 4.10 oder später. Die Versionsnummer kann über das Service-Menü (Parameter Nr. 3.07) abgelesen werden.

Sie können eine ältere Version des Programms Selecta Control zu einer Version aufrüsten, die CMIS unterstützt, indem Sie ein Upgradekit für das jeweilige Trocknermodell installieren. Weitere Informationen entnehmen Sie bitte der Ersatzteilliste.

### Trockner mit Compass Pro

Hardware:

CMIS erfordert den Einbau einer Maschinen-Schnittstelle in die Maschine.

Verwenden Sie die Maschinen-Schnittstelle, Kit-Nr. 8 für alle Maschinen.

Hinweis!

Für T5300S/TD30X30P/D735S/D7300S und T5425S/TD45X45P/ D750S/D7425S sind 2 Teilesätze mit Maschinenschnittstelle erforderlich.

CMIS ist über einen seriellen Port (RS232) mit der Compass Pro CPU-Platine verbunden.

Software:

Das CMIS-Protokoll ist Bestandteil von Compass Pro FW folgender Versionen (vgl. nachstehende Liste):

T5130, T5130C, T5130LE T5190, T5190LE, T5290, T5500, T5675, T5250, T5350, T5300S, T5425S TD6-7, TD6-14, TD6-20, TD6-7HP, TD6-14HP, TD6-20HP, TD35, TD67, TD83, TD30X30P, TD45X45P, D715, D730, D745, D735, D767, D783, D735S, D750S, D715HP, D730HP, D745HP D7-130, D7-135, D7-190, D7-290, D7-255, D7-360, D7-550, D7-675, D7-135HP, D7-255HP, D7-360HP Version 6.36 und höher

Die Versionsnummer können Sie überprüfen, indem Sie die FW-Versionsnummer im Servicemodus oder unter Konfig 1 – System – Systeminformation – CPU der Maschine ablesen.

Maschinen, die mit früheren FW-Versionen als den oben genannten ausgestattet sind, müssen aufgerüstet werden (Update), damit CMIS unterstützt wird.

### Bügelmaschinen mit elektronischem Bedienfeld

Hardware:

CMIS erfordert den Einbau einer Maschinen-Schnittstelle in die Bügelmaschine.

Verwenden Sie die Maschinen-Schnittstelle, Kit-Nr. 4 (elektronisches Bedienfeld) für folgende Modelle:

IC33316 bis IC33320 IC43316 bis IC43320 IC35019 bis IC35032 I7–3316 bis I7–3320 I7–4819 bis I7–4832

#### Software:

Elektronisches Bedienfeld:

CMIS ist in Software-Version 5.5 und höher implementiert. Die Versionsnummer kann während des Einschaltens am Display abgelesen werden. Bügelmaschinen mit älteren Software-Versionen können durch Ersetzen der CPU aufgerüstet werden. Weitere Informationen erhalten Sie von ELS.

### Barriere-Waschmaschinen mit Clarus TS

Hardware:

Wenn die Maschine nicht werksseitig mit der CMIS-Option ausgestattet ist, verwenden Sie die Maschinen-Schnittstelle, Kit-Nr. 10.

CMIS ist über den seriellen Port CP1 mit dem Klemmenkasten von Clarus TS verbunden.

#### Software:

Das CMIS-Protokoll ist Bestandteil der Software Clarus TS folgender Versionen (vgl. nachstehende Liste):

#### WP/WPB4700H bis WP/WPB41100H WH/WHB5500H

Version 2.50 und höher.

Die Versionsnummer der Software können Sie überprüfen, indem Sie die Teilenr. und die Versionsnummer in der obersten Zeile der Anzeige von Clarus TS ablesen.

Maschinen, die mit früheren Versionen der Software als den oben genannten ausgestattet sind, müssen aufgerüstet werden (Update), damit CMIS unterstützt wird.

# Installation

Das Netzwerk für CMIS verfügt über freie Topologie, wodurch sich die Möglichkeit bietet, das Netzwerk auf die jeweiligen Anforderungen anzupassen. Es ist möglich, sich ohne vordefinierte Reihenfolge von einer Maschine aus mit einer anderen zu verbinden.

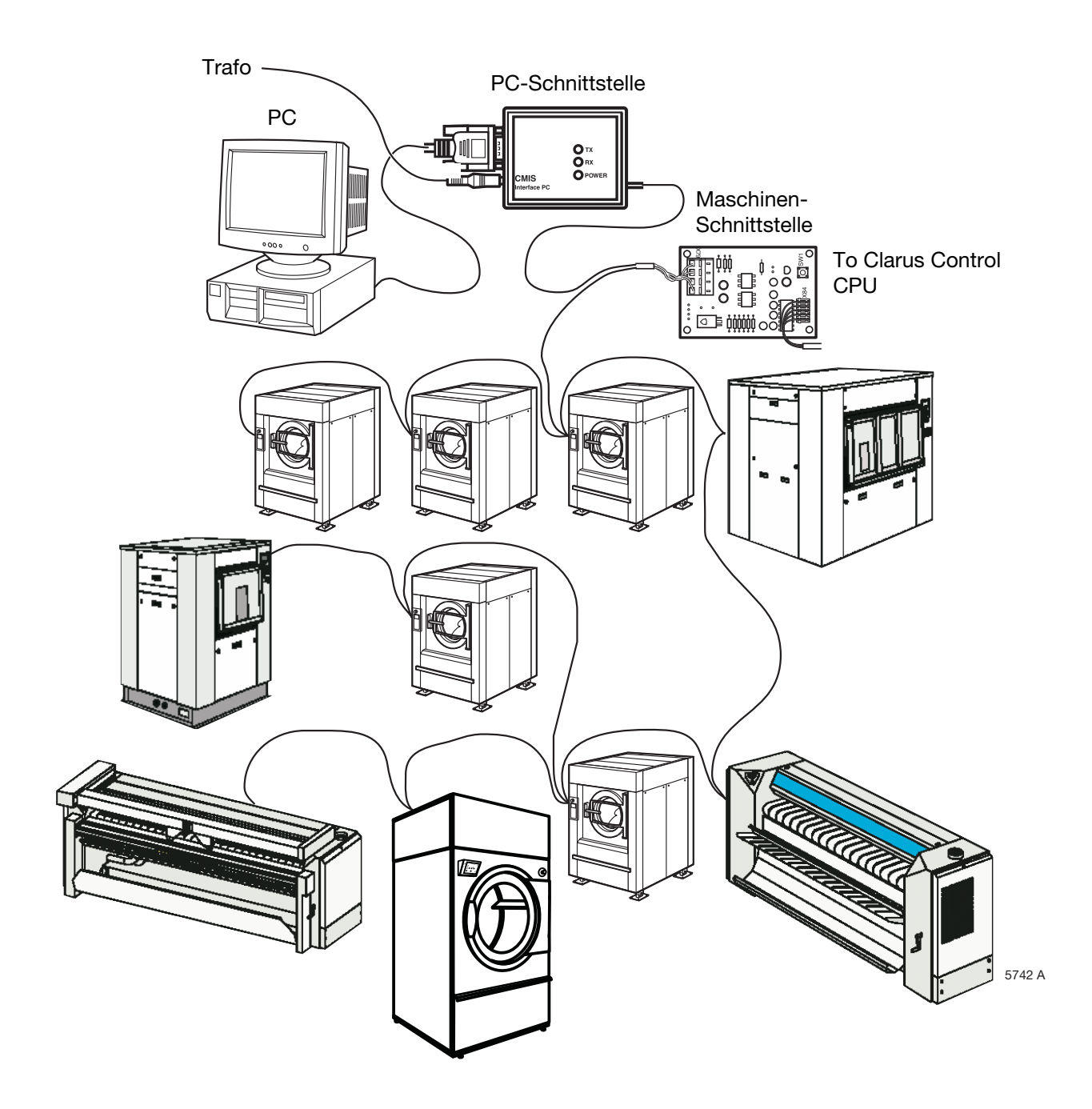

# Netzwerkbeschreibung

CMIS wird als Mehrpunktnetz mit Standardkabeln aufgebaut.

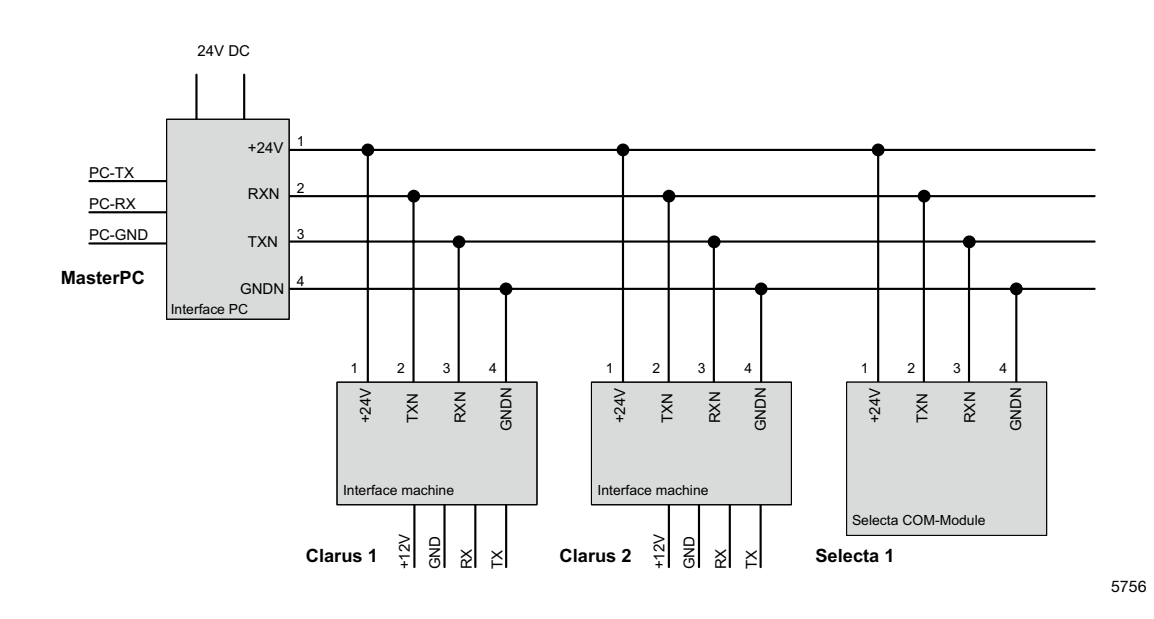

Der PC, das Netzwerk und alle Maschinen sind galvanisch voneinander getrennt, wodurch sich viele Vorteile ergeben. Die 24-Volt-Seite des Netzwerks ist außerdem kurzschlussfest. Die Stromversorgung des Netzwerks und der PC-Schnittstelle erfolgt über den Transformator (24 VDC/750 mA), der mit der PC-Schnittstelle verbunden ist. Die Maschinen-Schnittstelle wird von der CPU der Maschine mit Strom versorgt (12 V DC). Die Stromversorgung des Selecta Com-Moduls erfolgt über das Prozess-Modul.

## Installation der PC-Schnittstelle

1. Öffnen Sie die PC-Schnittstelle, indem Sie die Schrauben an der Rückseite der Schnittstellenbox entfernen. Schließen Sie das Netzwerkkabel (A) an die PC-Schnittstelle an.

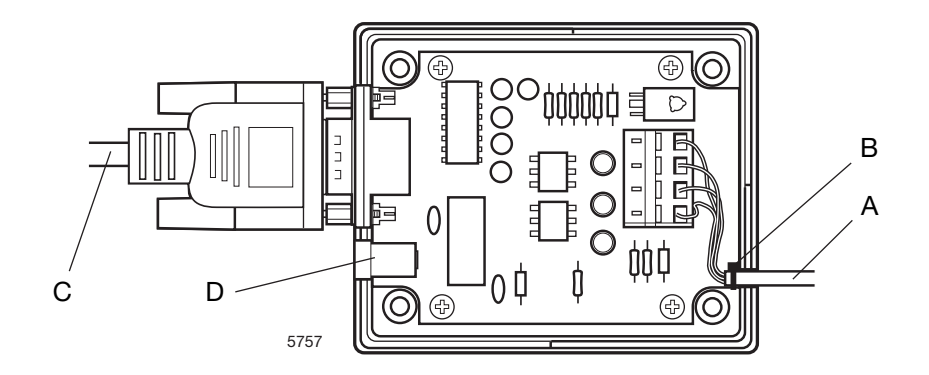

Beachten Sie, dass Klemme 1, 2, 3, 4 an der PC-Schnittstelle an die entsprechende Klemme 1, 2, 3, 4 an der Maschinen-Schnittstelle angeschlossen werden muss. Die Kabel dürfen NICHT gekreuzt werden. Bringen Sie einen neuen Kabelbinder als Zugentlastung für die Klemmenanschlüsse bei (B) an.

- 2. Bauen Sie die Box wieder zusammen.
- 3. Schließen Sie die PC-Schnittstellen über ein Standard-DB9F-DB9F-Nullmodemkabel (C) an den seriellen PC-Port an.
- 4. Schließen Sie den mitgelieferten Transformator an den DC-Steckverbinder (D) der PC-Schnittstelle an. Die Versorgungsspannung sollte 24 V DC betragen (+/- 10%). Wenn der Strom angeschaltet ist, leuchtet die grüne LED (E) an der PC-Schnittstelle. Wenn im Netzwerk ein Kurzschluss auftritt, erlischt die grüne LED der PC-Schnittstelle. Die 24 V DC des Netzwerks ist kurzschlussfest und wieder einsatzfähig, wenn der Kurzschluss behoben wird.

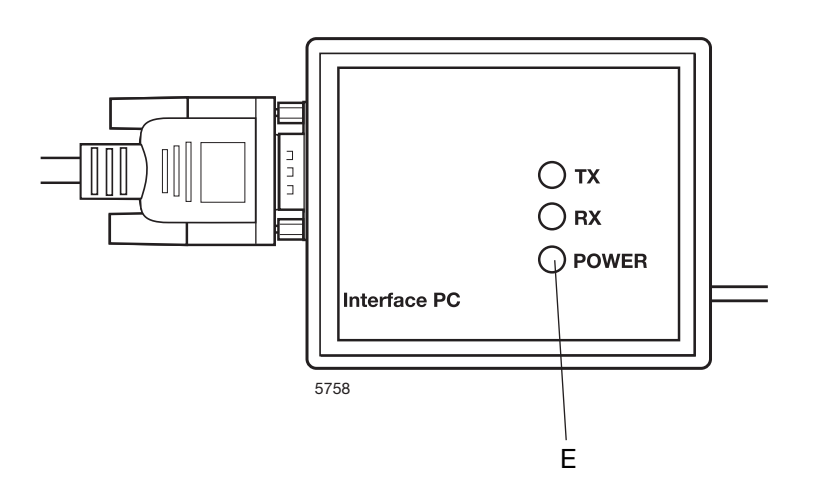

# Installation einer Maschinen-Schnittstelle in Waschmaschinen mit Clarus Control

Der Einbau der Maschinen-Schnittstelle variiert leicht von Maschine zu Maschine. In den separaten Anleitungen, die dem Satz beiliegen, ist beschrieben, wie die Schnittstelle mechanisch montiert wird.

Die Elektroinstallation und die Konfiguration von Clarus Control sind immer dieselben.

- 1. Schließen Sie den mitgelieferten 5-poligen Leitungsverbinder (A) an den Anschluss X5 an der Maschinen-Schnittstelle und den Anschluss X7 an der CPU-Platine der Maschine an. Wenn die Maschinen eingeschaltet ist, leuchtet die grüne LED (B).
- 2. Schließen Sie das 4-polige Netzwerkkabel (C) von der PC-Schnittstelle an den Anschluss X1:1-4 an. Beachten Sie, dass Klemme 1, 2, 3, 4 an der PC-Schnittstelle an die entsprechende Klemme 1, 2, 3, 4 an der Maschinen-Schnittstelle angeschlossen werden muss. Die Kabel dürfen NICHT gekreuzt werden.

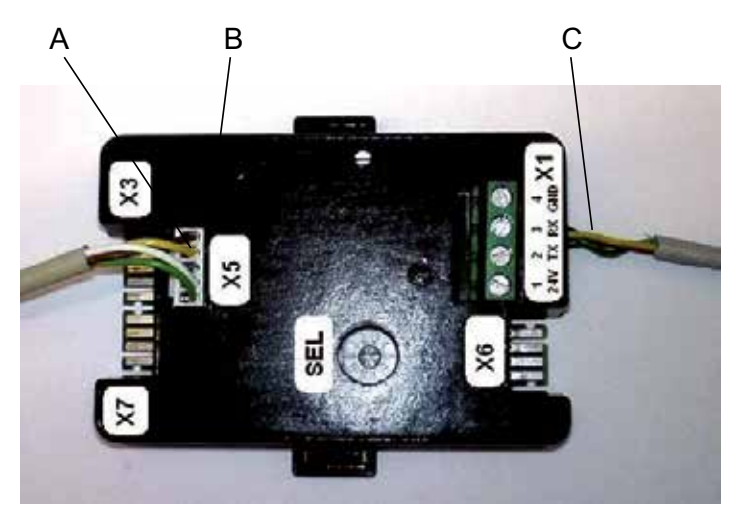

W00456

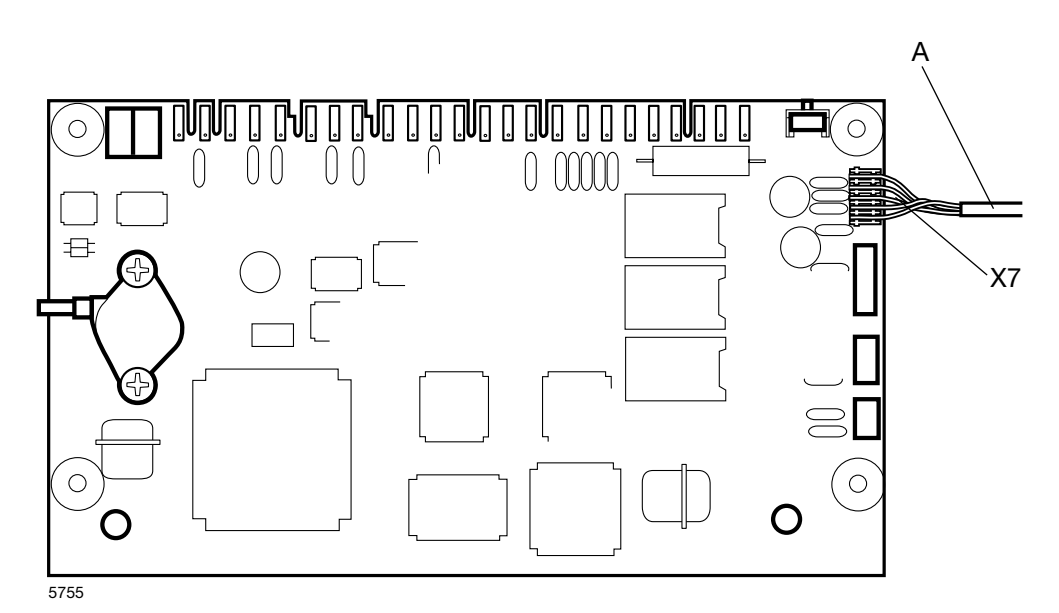

### Konfigurieren einer Maschinenadresse in einer Maschine mit Clarus Control:

Bevor die elektrische Installation der Maschine vollendet ist, müssen Sie die Maschinenadresse für jede Maschine einstellen. Die Maschinenadressen im Netzwerk sind einzigartig, d.h. jede Adresse darf im gleichen Netzwerk nur einmal vorkommen. Die Konfiguration der Maschinenadresse erfolgt durch Konfiguration des Zeitgebers in der Clarus Maschinensteuerung. Wenn die Maschinen in der vorhandenen Installation bereits numeriert sind, kann es sinnvoll sein, diese Numerierung zu verwenden. Anderenfalls empfehlen wir, die Numerierung vor der Installation mit dem Kunden zu besprechen.

Folgendermaßen weiter vorgehen:

1. Vom Hauptmenü gehen Sie zum Menü "Option".

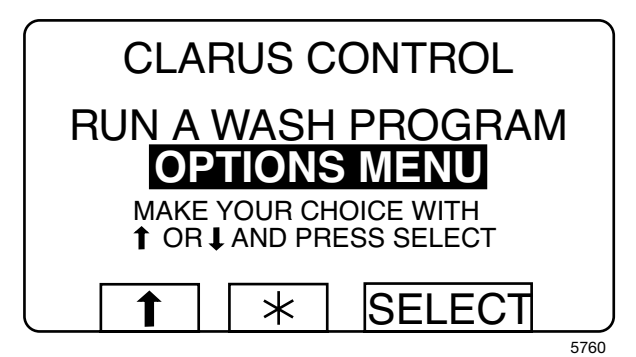

2. Gehen Sie weiter bis "Settings 1".

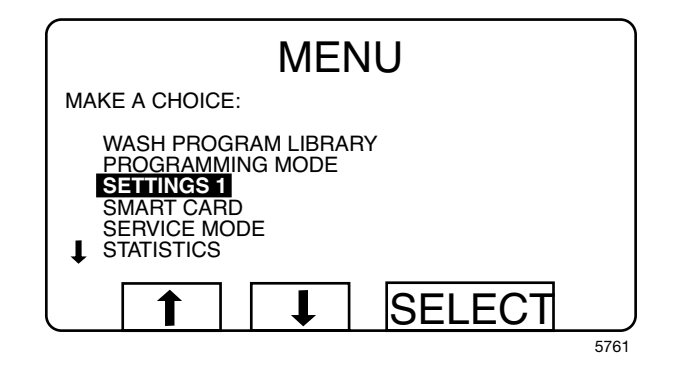

3. In "Settings 1"gehen Sie weiter bis zu den in die letzten Zeilen erscheinendem Text "Machine address CMIS".

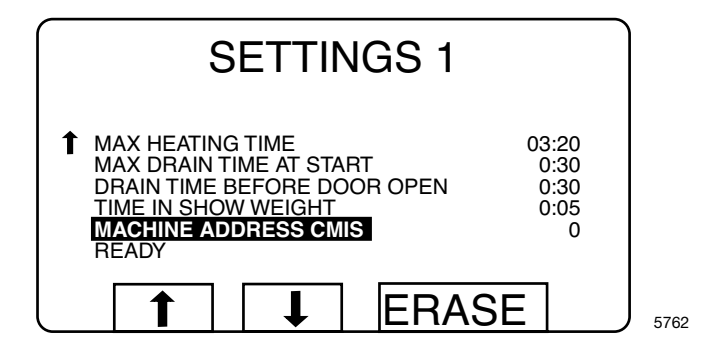

- 4. Geben Sie die Maschinenadresse mit den Zifferntasten ein (1-127 sind gültige Adressen,  $0 =$  inaktiv).
- 5. Wählen Sie im Menü "Einstellungen 1" die Textzeile "FERTIG" aus

Hinweis! Um die Maschinenadresse zu speichern, ist es erforderlich die Anschlüsse X7:1 und X7:2 an der CPU-Platine der Maschine kurzzuschließen. Dazu müssen Sie die WFF-Taste an der Platine der Maschinen-Schnittstelle drücken. (Sie müssen die Box zunächst öffnen, indem Sie die Verschlüsse an der oberen Abdeckung vorsichtig zusammendrücken und diese abnehmen.)

6. Halten sie die WFF-Taste an der Platine der Maschinen-Schnittstelle gedrückt und drücken Sie gleichzeitig die Taste "Auswählen" in Clarus Control. Lassen Sie die WFF-Taste los. Die Maschinenadresse ist jetzt gespeichert. Befestigen Sie die obere Abdeckung wieder.

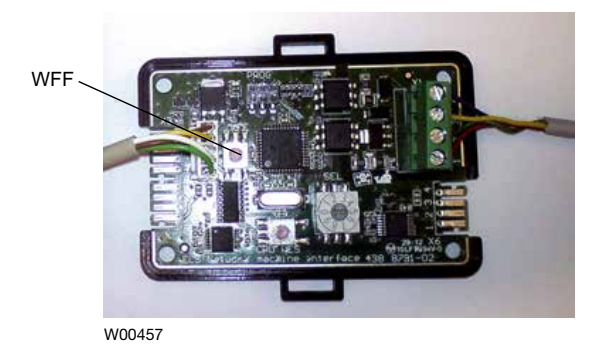

- 7. Gehen Sie zurück zum Hauptmenü.
- 8. Den obigen Schritt für jede Maschine im Netzwerk wiederholen.

Achtung! Sie müssen Die Maschinenadressen jedesmal wieder neu eingeben, wenn die Software von Clarus Control aktualisiert wird. Wenn Sie die Software aktualisieren, muss die Maschinenadresse in CMIS immer auf " $0$ " = inaktiv eingestellt werden.

# Installation von Schnittstellen in Maschinen mit Compass Pro

Der Einbau der Maschinen-Schnittstelle variiert leicht von Maschine zu Maschine. In den separaten Anleitungen, die dem Satz beiliegenden, ist beschrieben, wie die Schnittstelle mechanisch montiert wird.

Die elektrische Installation und Konfiguration von Compass Pro wird wie folgt ausgeführt.

- 1. Schließen Sie den mitgelieferten 5-poligen Leitungsverbinder (A) an den Anschluss X5 an der Maschinen-Schnittstelle und an den RS232-Port der Programmeinheit an.
- 2. Schließen Sie das 4-polige Netzwerkkabel (C) von der PC-Schnittstelle an den Anschluss X1:1-4 an. Beachten Sie, dass Klemme 1, 2, 3, 4 an der PC-Schnittstelle an die entsprechende Klemme 1, 2, 3, 4 an der Maschinen-Schnittstelle angeschlossen werden muss. Die Kabel dürfen NICHT gekreuzt werden. Die grüne LED (B) leuchtet, wenn die Maschinen eingeschaltet ist.

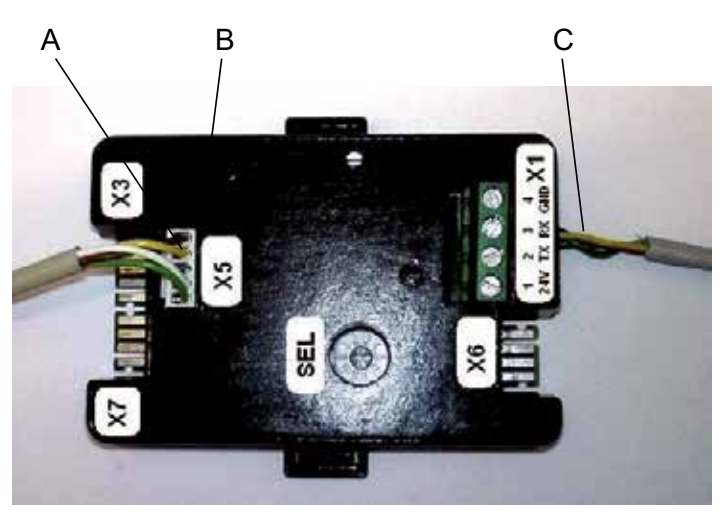

**W00456** 

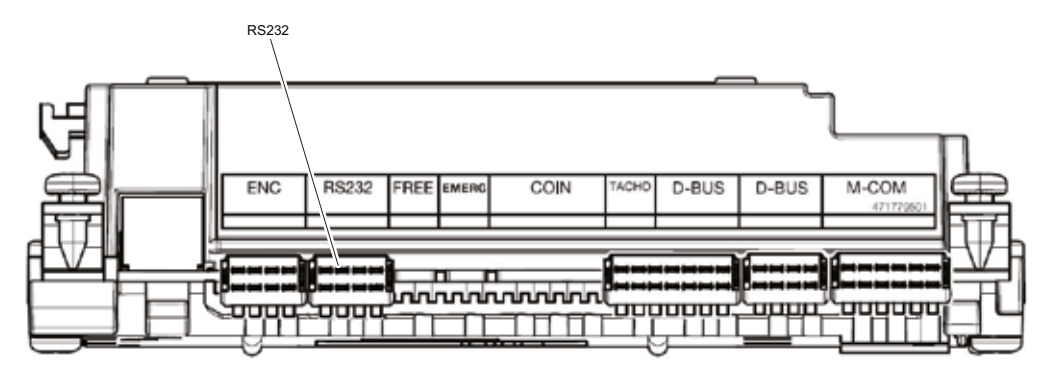

 $W00458$ 

# Konfigurieren einer Maschinenadresse in Maschinen mit Compass Pro

Die elektrische Installation ist erst beendet, wenn in jeder Maschine eine Maschinenadresse eingestellt ist. Die Maschinenadressen im Netzwerk müssen eindeutig sein, d. h. jede Adresse darf im ganzen Netzwerk nur einmal verwendet werden. Die Konfiguration einer Maschinenadresse erfolgt als eine Konfigurationseinstellung im ITS-Zeitgeber. Wenn die Maschinen der Installation schon nummeriert sind, könnte es vorteilhaft sein, diese Nummern zu verwenden. Andernfalls wird empfohlen, die Nummerierung vor der Installation mit dem Kunden zu besprechen.

Gehen Sie wie folgt vor:

- 1. Durch Drücken der Service-Taste gelangen Sie in den Servicemodus.
- 2. Wählen Sie das Menü "Konfiguration" aus.

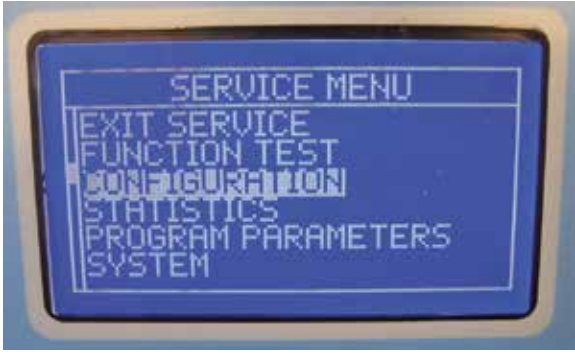

W00459

3. Wählen Sie eine Maschinenadresse, geben Sie die Maschinenadresse ein und speichern Sie diese, indem Sie den Bildschirmanweisungen folgen.

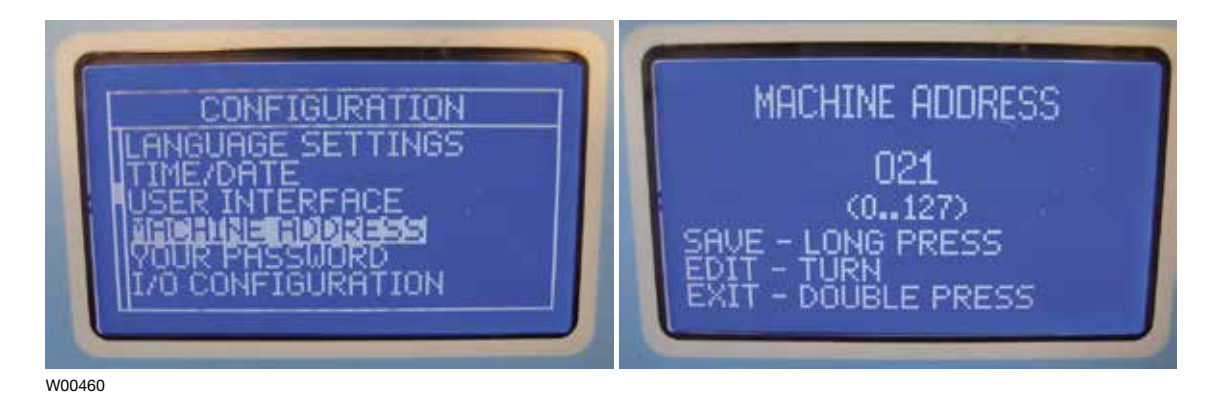

4. Wiederholen Sie diesen Vorgang für alle Maschinen im Netzwerk.

# Installation einer Maschinen-Schnittstelle in Waschmaschinen mit Clarus TS

In den separaten Anleitungen, die dem Satz beiliegenden, ist beschrieben, wie die Schnittstelle mechanisch montiert wird.

Die elektrische Installation und Konfiguration von Clarus TS wird wie folgt ausgeführt.

- 1. Schließen Sie das mitgelieferte Kabel (A) an den Anschluss X84 an der Maschinen-Schnittstelle und an CP1 im Klemmenkasten der Maschine an.
- 2. Schließen Sie das 4-polige Netzwerkkabel (C) von der PC-Schnittstelle an den **Anschluss**

X79:1-4 an.

Beachten Sie, dass Klemme 1, 2, 3, 4 an der Maschinen-Schnittstelle an die entsprechende Klemme 1, 2, 3, 4 an der PC-Schnittstelle angeschlossen werden muss. Die Kabel dürfen NICHT gekreuzt werden.

#### Hinweis! Die grüne LED (B) leuchtet, wenn das Netzwerk eingeschaltet ist.

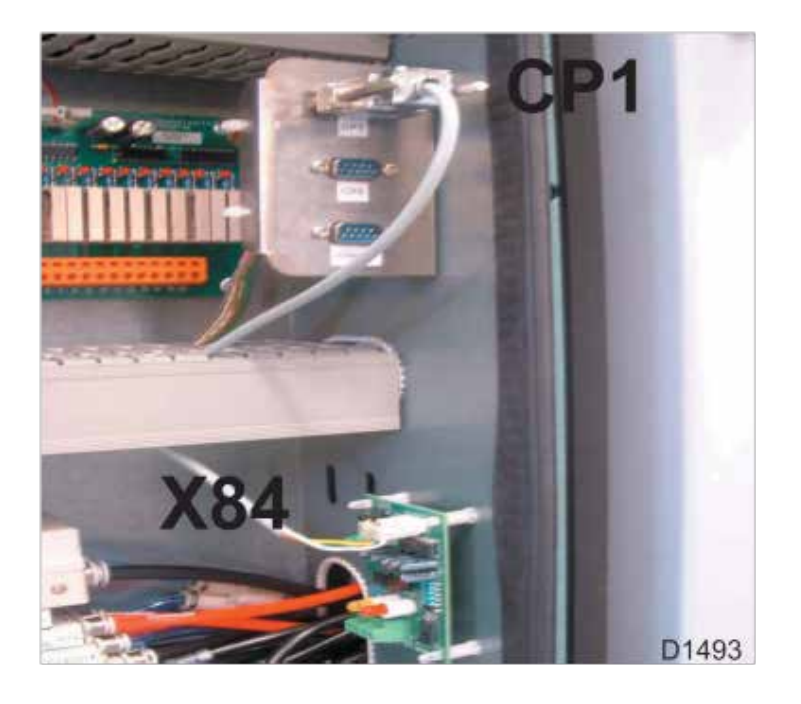

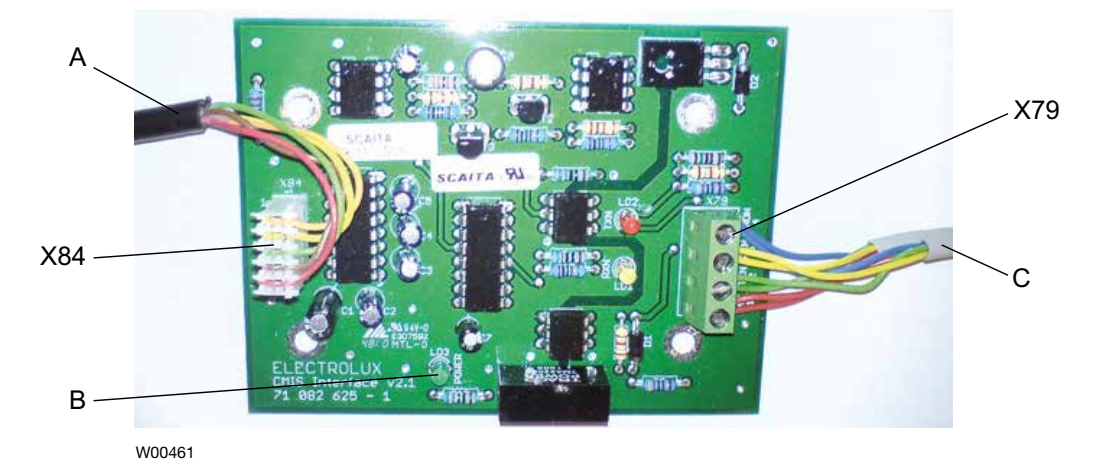

# Einrichtung der Maschinenschnittstelle in der Trennwandwaschanlage mit Clarus TS

### Konfiguration einer Maschinenadresse in einer Maschine

Vor Abschluss der Elektroinstallation muss an jeder Maschine eine Maschinenadresse eingerichtet werden. Diese Maschinenadressen sollten innerhalb des Netzes unverwechselbar sein, so dass eine Adresse immer nur einmal im selben Netz vorkommen darf. Die Konfiguration der Maschinenadresse erfolgt als Konfigurationseinstellung im Clarus Control TS Timer. Wenn die Maschinen einer Installation bereits Nummern haben, kann es von Vorteil sein, diese Nummern zu verwenden. Andernfalls empfiehlt es sich, die Nummerierung vor der Durchführung der Installation mit dem Kunden zu besprechen.

Dabei ist folgendermaßen vorzugehen:

- 1. Die Maschine mit dem Hauptstromschalter einschalten.
- 2. Im Hauptmenü das Optionsmenü aufrufen.

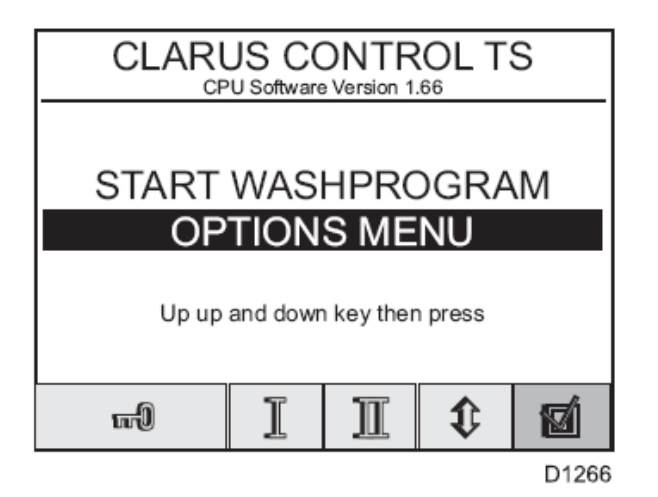

3. Dort "Grundeinstellungen" wählen".

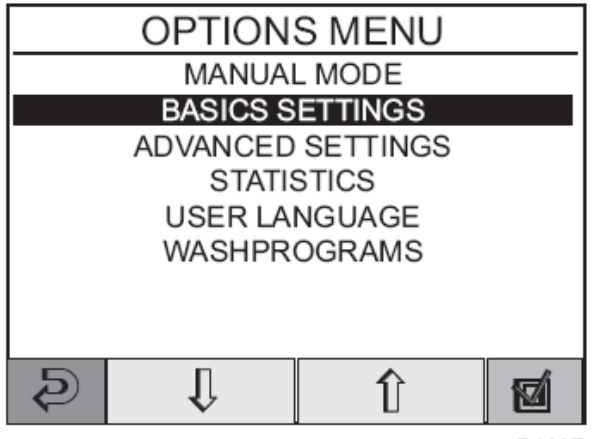

4. Geben Sie das Kennwort 1664 ein, um das Menü "Basiseinstellungen" zu öffnen; verwenden Sie die Pfeiltasten, um einen Bildlauf durchzuführen, bis die Zeile "CMIS-Adresse" angezeigt wird.

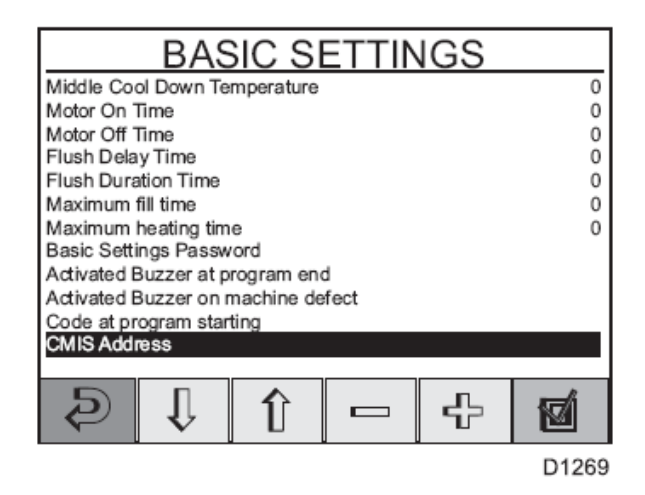

- 5. Ändern Sie die Maschinenadresse mit den Tasten + und bis die gewünschte Adresse angezeigt wird (1-127 sind gültige Adressen, 0 = inaktiv).
- 6. Drücken Sie die Return-Taste zweimal, um zum Hauptmenü zurückzukehren.
- 7. Wiederholen Sie diesen Vorgang für alle Maschinen im Netzwerk.

# Installation der Maschinen-Schnittstelle in Trocknern mit Selecta Control (Version 1)

Für die mechanische Installation und die Anordnung des COM-Moduls lesen Sie bitte in den separaten Anleitungen nach, die im Maschinen-Set enthalten sind.

Die Elektroinstallation Selecta Control Version 1 sind immer dieselben und werden weiter unten beschrieben.

Schließen Sie ein 4-poliges Netzwerkkabel von der PC-Schnittstelle an P7:1-4 (A) an das Selecta COM-Modul an. Beachten Sie, dass Terminal 1,2,3,4 an der CMIS Maschinen-Schnittstelle an den entsprechenden Terminal 1,2,3,4 an der PC-Schnittstelle angeschlossen werden muss. Die Kabel dürfen NICHT gekreuzt werden.

P7:1-4 (A):

- 1. 24VN
- 2. TXN
- 3. RXN
- 4. GNDN

Wenn die Maschinen eingeschaltet ist, sollte das rote LET B aufleuchten.

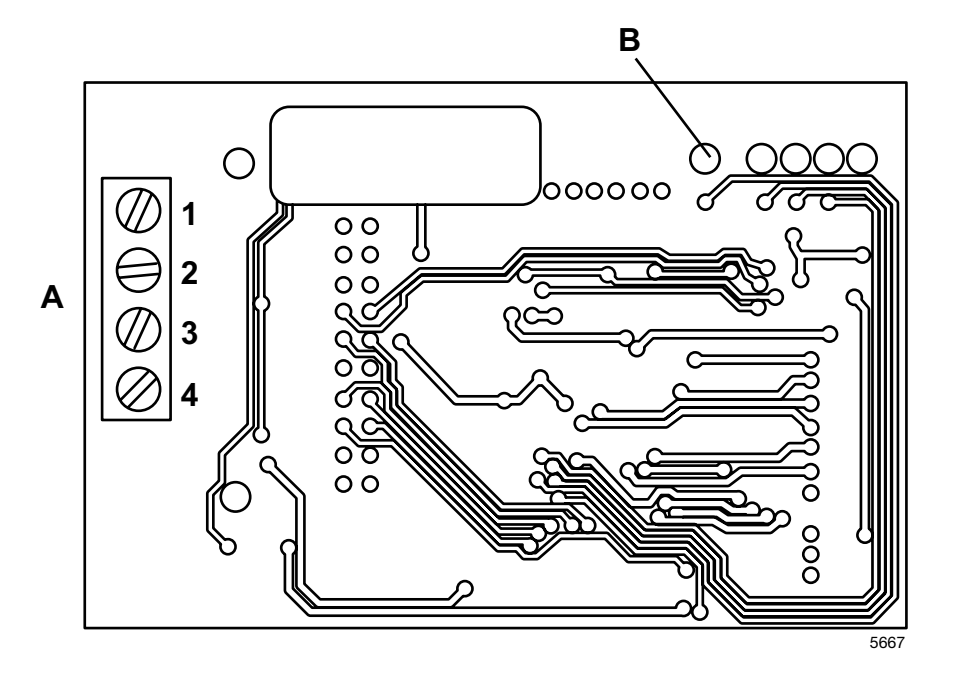

# Installation der Maschinen-Schnittstelle in Trocknern mit Selecta Control (Version 1)

Für die mechanische Installation und die Anordnung des Anschlussblocks und des Kabelbaums lesen Sie bitte in den separaten Anleitungen nach, die im Maschinen-Set enthalten sind.

Bei der Selecta Control Version 2 wurde die ELS-Netzwerk-Schnittstelle in die CPU-Karte integriert. Nach der Installation des Anschlussblocks muss das ELS Netzwerk gemäß der nachfolgenden Zeichnung angeschlossen werden. Beachten Sie, dass die Anschlüsse 1, 2, 3, 4 auf dem Anschlussblock an die entsprechenden Anschlüsse 1, 2, 3, 4 am Schnittstellen PC angeschlossen werden müssen. Die Kabel dürfen nicht gekreuzt werden.

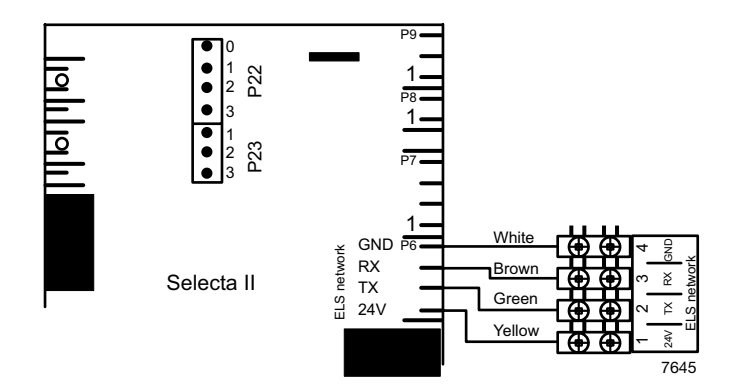

Platzieren Sie den Anschlussblock und das Kennschild auf der Anschlussplatte.

# Konfiguration der Selecta Control (Version 1 und 2) für CMIS

Bevor die Elektroinstallation bereit ist, müssen die Maschinen-Adresse, die Baud-Rate, die Zeitüberschreitung-Einstellung und der Trocknertyp für jede Maschine richtig konfiguriert werden. Siehe Tabelle unten:

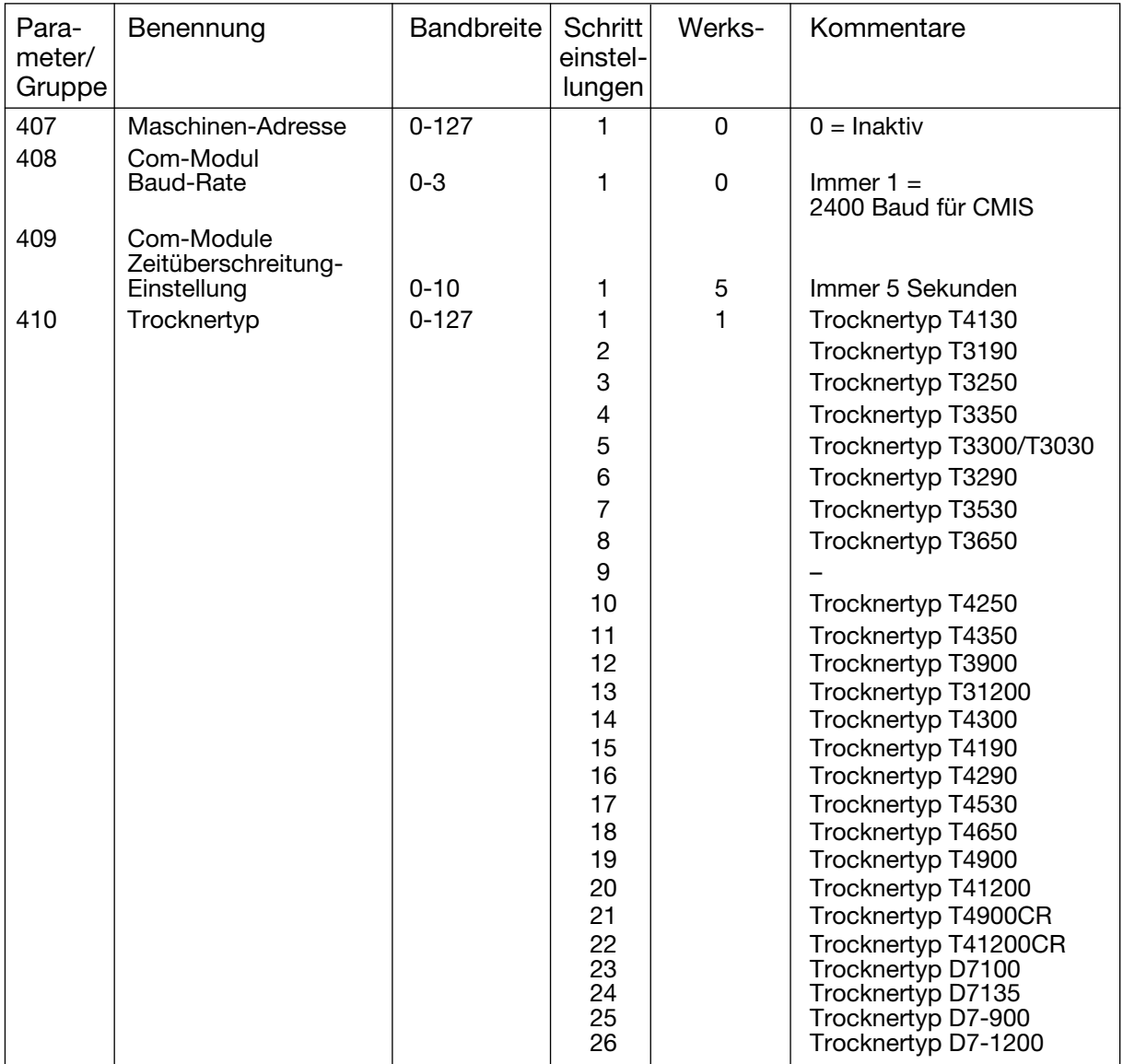

### Umschaltung auf Programmier-Modus (mit Selecta Control Version 1)

Hinter dem Benutzer-Modul (Anzeige-Modul) befindet sich der Programmier-Switch. Bewegen Sie diesen Switch in die Position "Programmier-Modus". Siehe Abbildung unten:

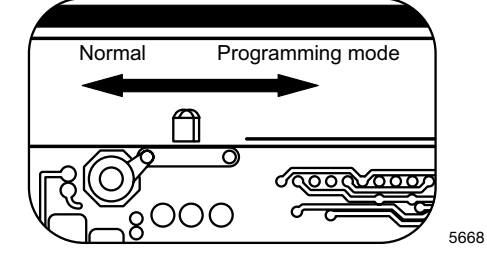

### Umschaltung auf Programmier-Modus (mit Selecta Control Version 2)

Die Leiterplatte (PCB) enthält einen Schalter zur Umschaltung in den Programmier-Modus.

So wird auf der PCB in den Programmier-Modus umgeschaltet:

- 1. Das Bedienfeld öffnen.
- 2. Servicetaste A drücken.

Im Display erscheint 0 -- der Trockner kann programmiert werden

### Hochspannung an der Leiterplatte

Die Leiterplatte nicht berühren!

An den schattierten Bereichen liegt Hochspannung an.

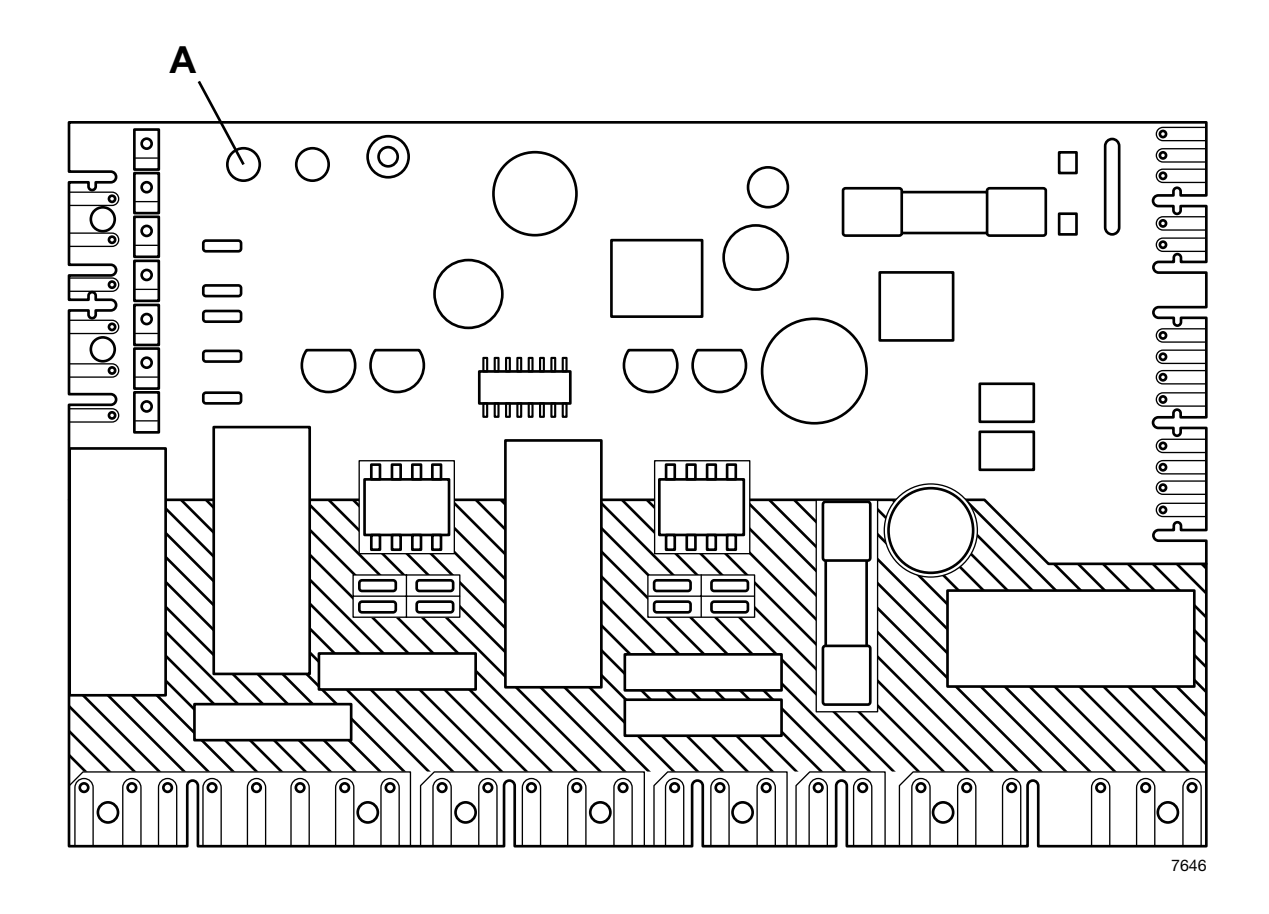

2. Die vier Druckknöpfe können nun zur Einstellung der Parameter verwendet werden. Die Funktionalität wird unten dargestellt:

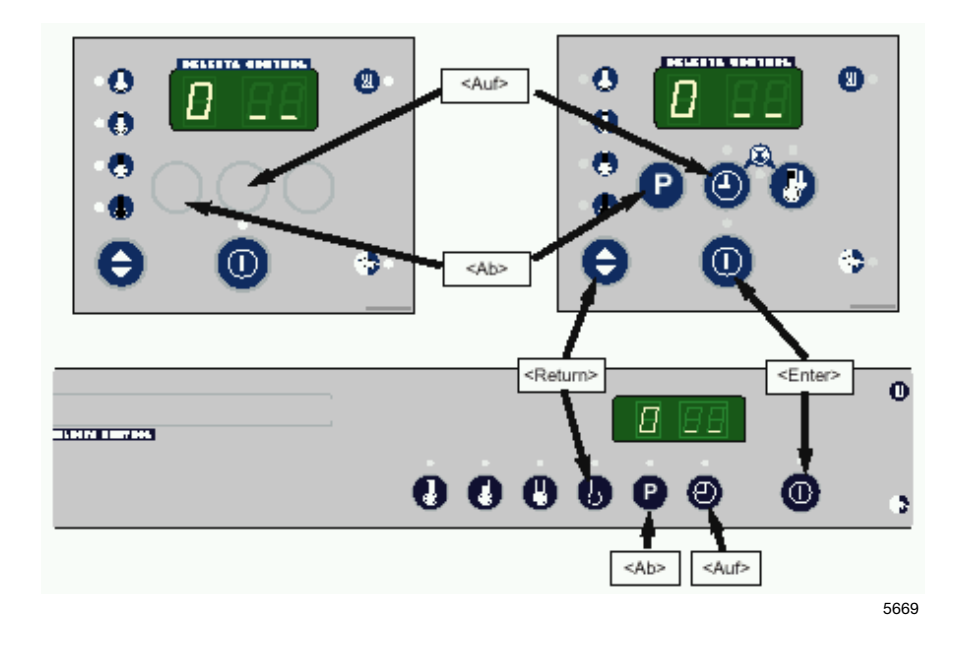

### 3. Zugang "Bereich B"

Um die notwendigen Informationen für den Trockner zu konfigurieren, müssen Sie zuerst in den Programmbereich B gelangen.

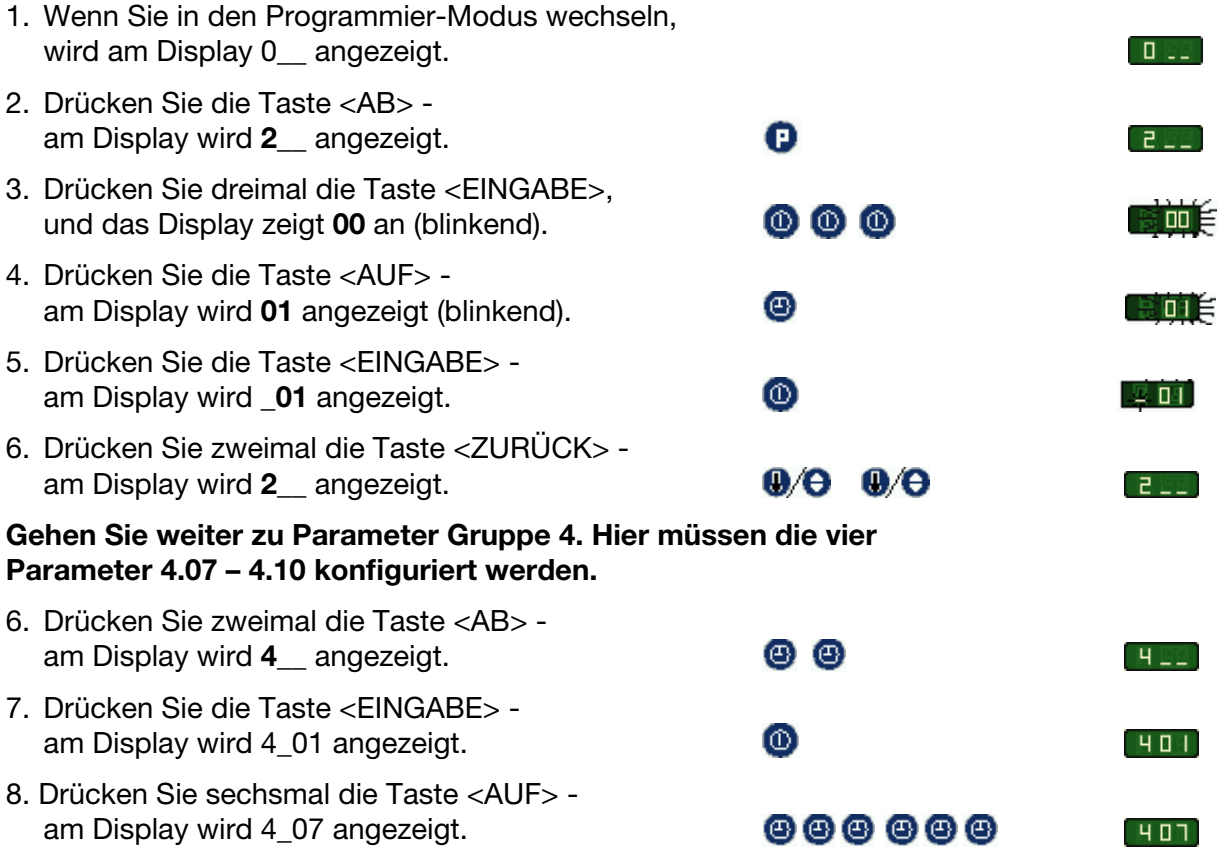

### Einstellen des Parameter 4 07

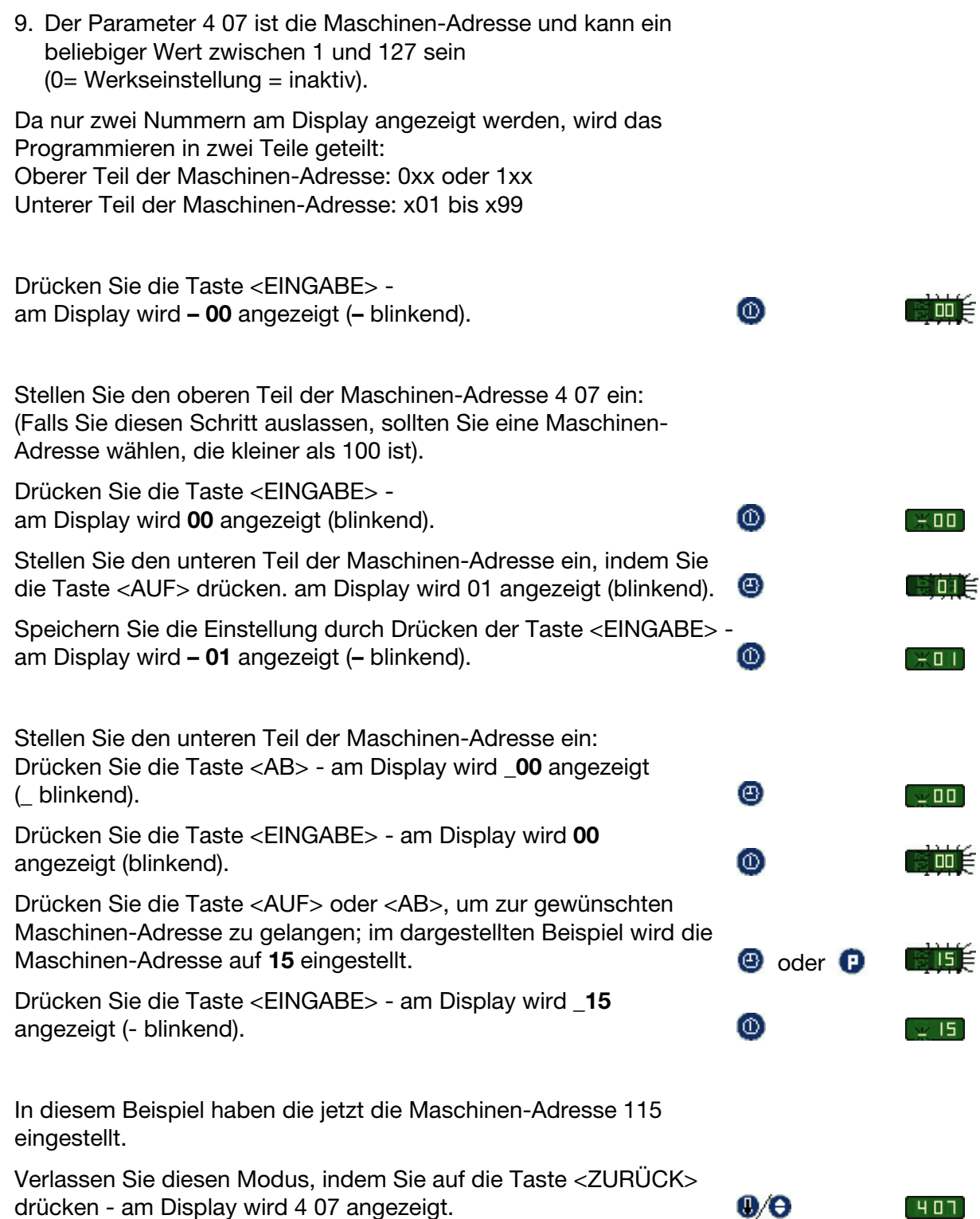

## Einstellen des Parameter 4 08

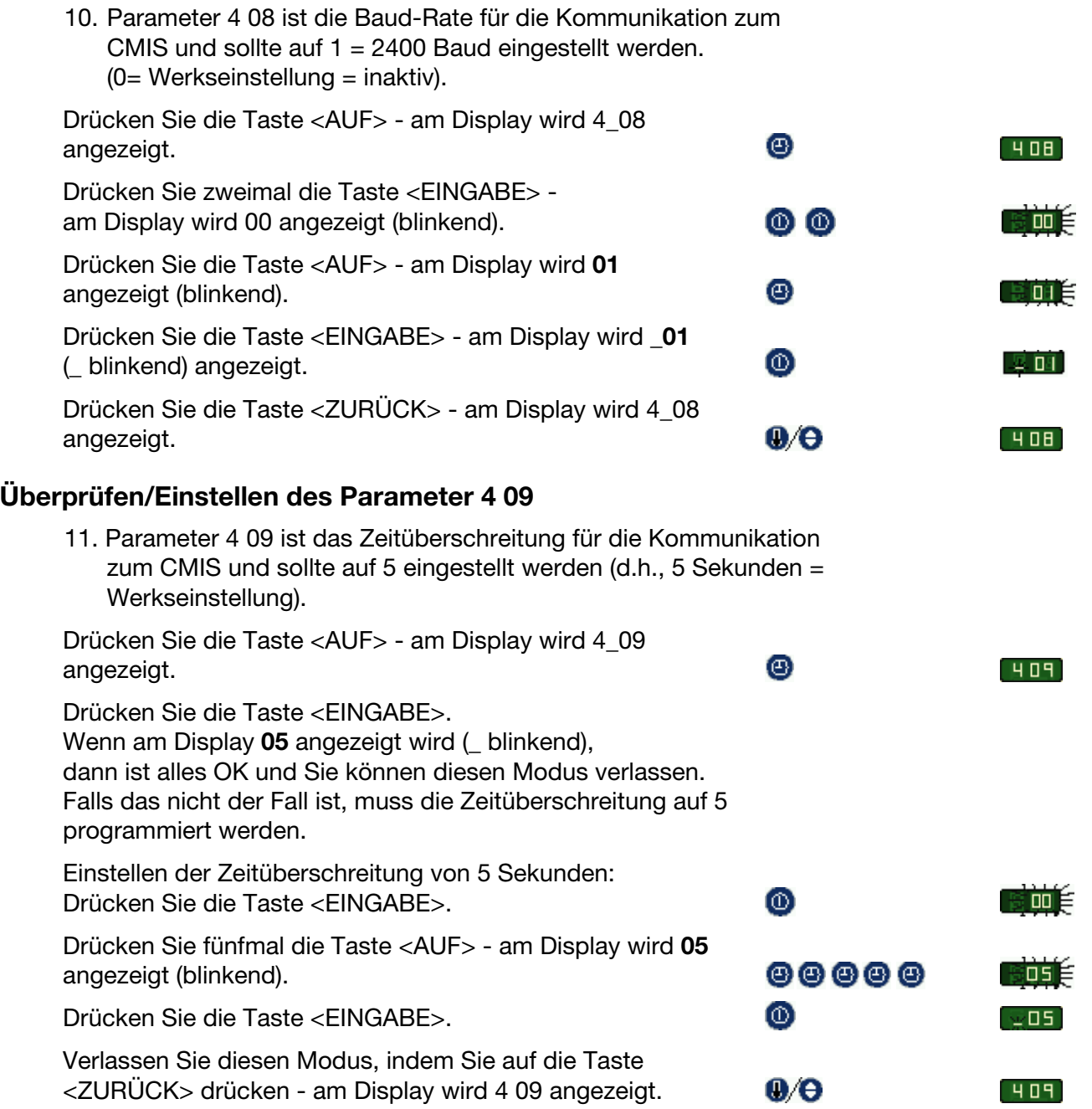

### Einstellen des Parameter 4 10

10. Parameter 4 10 ist die Modellnummer der Maschine. Dieser Parameter kann ein beliebiger Wert zwischen 0-127 sein (0 = inaktiv); Sie sollten diesen Parameter jedoch entsprechend der untenstehenden vordefinierten Tabelle einstellen:

Maschinen-Modell: 1 - Trocknertyp T4130

- 2 Trocknertyp T3190
- 3 Trocknertyp T3250
- 4 Trocknertyp T3350
- 5 Trocknertyp T3300 / 3030
- 6 Trocknertyp T3290
- 7 Trocknertyp T3530
- 8 Trocknertyp T3650
- 9 –
- 10 Trocknertyp T4250
- 11 Trocknertyp T4350
- 12 Trocknertyp T3900
- 13 Trocknertyp T31200
- 14 Trocknertyp T4300
- 15 Trocknertyp T4190
- 16 Trocknertyp T4290
- 17 Trocknertyp T4530
- 18 Trocknertyp T4650
- 19 Trocknertyp T4900
- 20 Trocknertyp T41200
- 21 Trocknertyp T4900CR
- 22 Trocknertyp T41200CR

Kontaktieren Sie Ihren Händler, falls das Modell Ihrer Maschinen in obenstehender Liste fehlt.

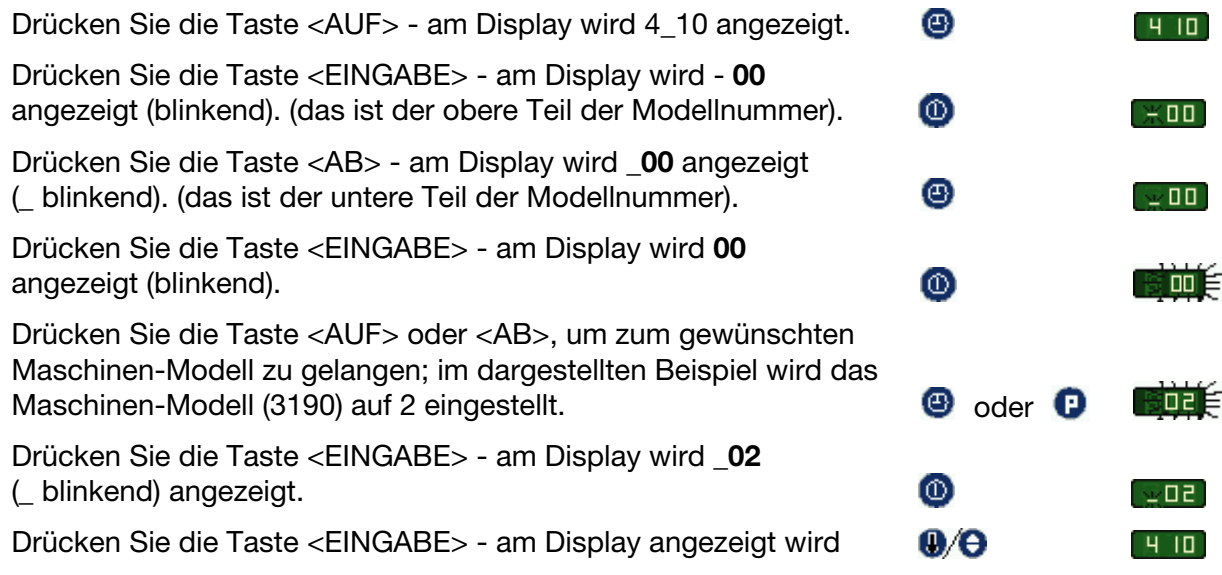

11. Den Programmier-Modus durch Umlegen des Programmierschalters in Normalstellung (Selecta 1) oder durch Drücken der Servicetaste A (Selecta 2) verlassen.

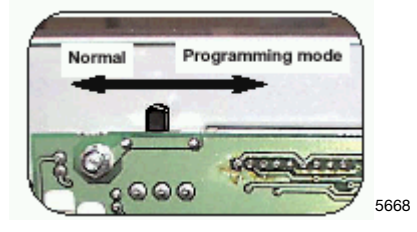

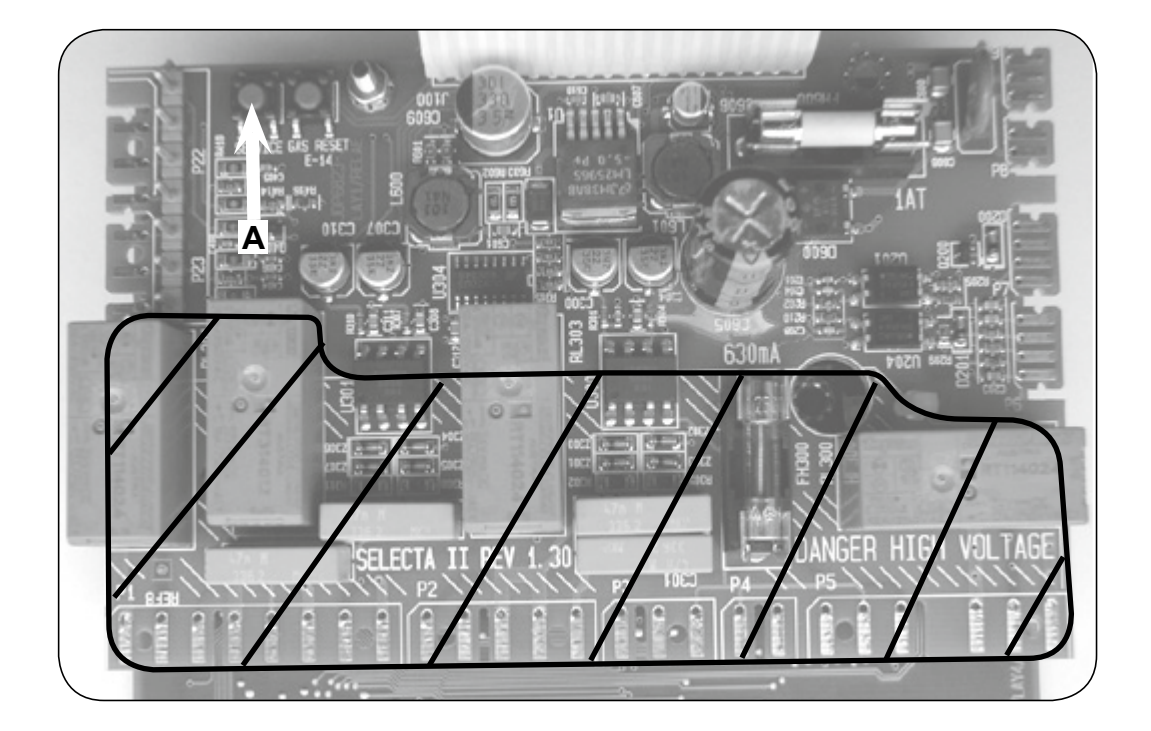

12. Wiederholen Sie diesen Vorgang für alle Trockner im Netzwerk.

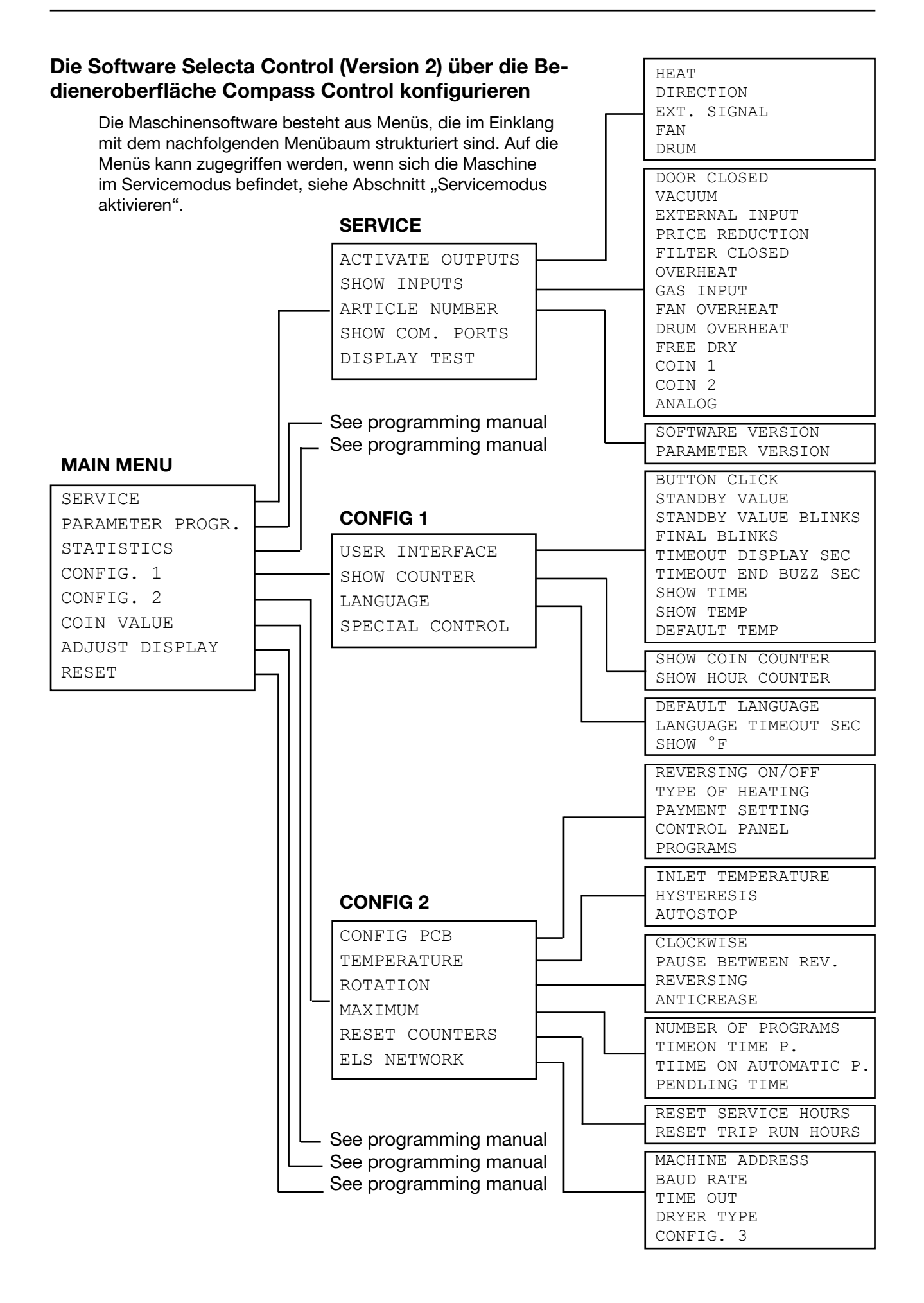

### Aktivierung des Service-Modus

Der Service-Modus wird mithilfe des Service-Schalters auf der CPU-Karte unter der oberen Abdeckung an der Vorderseite der Maschine aktiviert.

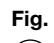

Die Service-Taste drücken.

Das Gerät wechselt daraufhin in den Service-Modus über. Auf dem Display erscheinen die Untermenüs, die in diesem Modus verfügbar sind.  $(1)$ 

> In diesem Servicehandbuch werden die Funktionen und Programmieranweisungen für die folgenden Untermenüs beschrieben.

- SERVICE
- CONFIG 1
- CONFIG 2

Andere Untermenüs entnehmen Sie dem Fig.

Programmierhandbuch.  $(2)$ 

Um Änderungen im Speicher des Geräts zu Fig.

speichern, müssen diese in einem Menü bestätigt werden, das automatisch erscheint, sobald Änderungen vorgenommen werden.  $\left( 3\right)$ 

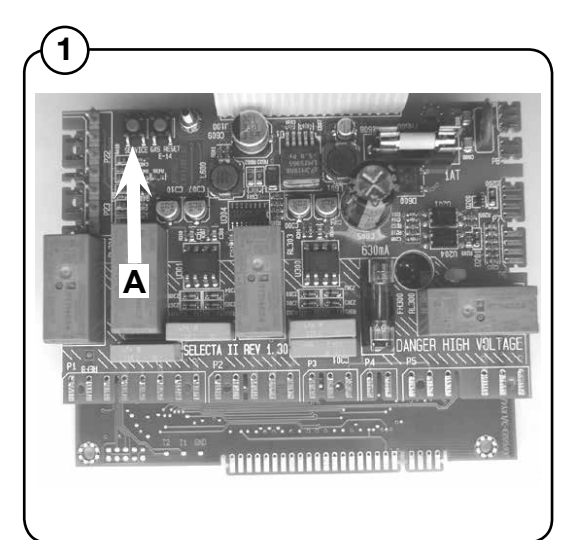

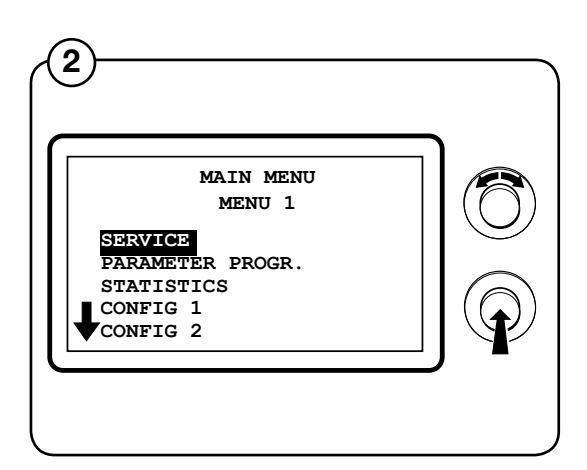

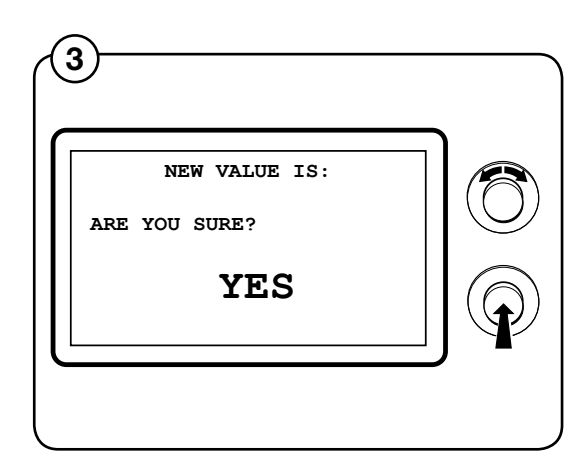

### ELS NETWORK

Markieren Sie die Zeile ELS NETWORK und Fig.

- drücken Sie die Taste.  $(4)$
- Auf dem Display werden die verfügbaren Pa-Fig.
- rameter für das ELS Netzwerk angezeigt die Standardwerte sind rechts angegeben:  $(5)$ 
	- MACHINE ADDRESS 0
	- BAUD RATE 0
	- TIME OUT 0
	- DRYER TYPE N/A

(Eine ausführlichere Beschreibung der Parameters siehe unten).

Zum Einstellen der Parameterwerte stellen Sie den Wert ein und drücken Sie den Schalter ein.

### MACHINE ADDRESS

Wählen Sie die Nummer/Adresse der Maschine im Netzwerk.

0 = nicht im Netzwerk

1-127 = verfügbare Nummern.

### BAUD RATE

Kommunikationsgeschwindigkeit auswählen.

- $0 = 38400$  BAUD
- $1 = 2400$  BAUD
- $2 = 9600$  BAUD
- 3 = 38400 BAUD

Muss für CMIS immer auf  $1 = 2400$  BAUD gesetzt werden.

### TIME OUT

Markieren, wenn der Trockner einen Time-out-Fehler melden soll: 0-99 Sekunden

CMIS = 10 sec. (Fehlercode E21)

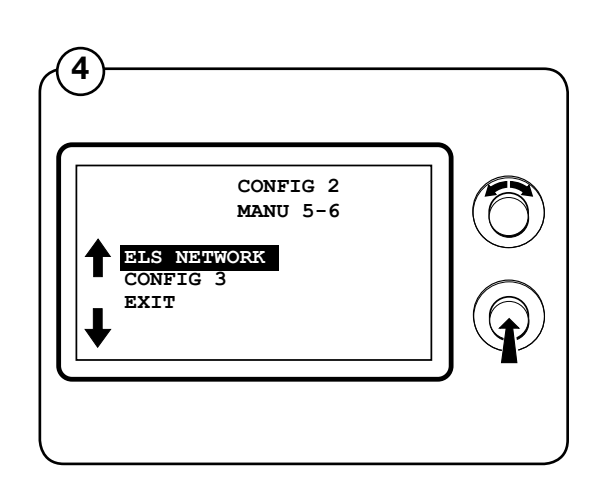

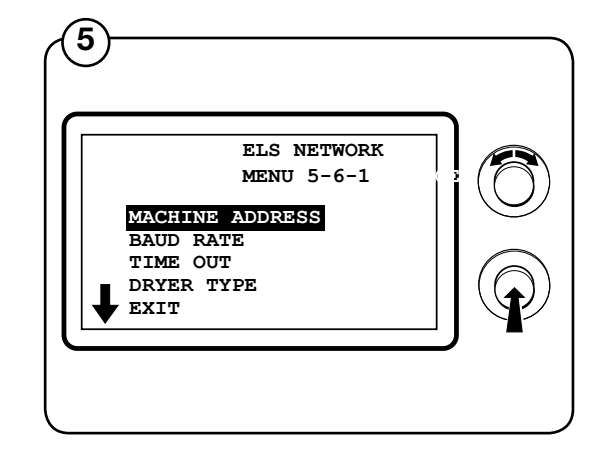

### **TROCKNERTYP**

Wählen Sie den Maschinentyp des Trockners aus – diese Information wird an den Computer weitergegeben:

- $1 = T4130$
- = T3190
- = T3250
- = T3350
- = T3300/TD3030
- = T3290/TD30
- = T3530/TD50
- = T3650/TD75
- $9 =$  -----------
- $10 = T4250$
- $11 = T4350$
- = T3900/TD100
- = T31200/TD135
- = T4300S/TD30x30S
- $15 = T4190$
- = T4290
- $17 = T4530$
- $18 = T4650$
- = T4900
- = T41200
- = T4900CR
- = T41200CR

# Installation der Maschinen-Schnittstelle in Bügelmaschinen mit elektronischem Bedienfeld

Der mechanische Zusammenbau der Maschinen-Schnittstelle wird in separaten Anweisungen, die im Maschinen-Kit enthalten sind, detailliert beschrieben.

- 1. Schließen Sie den 5-poligen Steckverbinder an den Anschluss X5 der Maschinen-Schnittstelle an.
- 2. Den Steckverbinder am anderen Ende des Kabels abschneiden.
- 3. Entfernen Sie den nicht genutzten 4-poligen Steckverbinder (A) aus dem Bedienfeld und schließen Sie die abgeschnittenen Kabel wie in (1) beschrieben an. Beachten Sie, dass nur die Klemme 1, 2, 3 und 5 der CMIS Maschinen-Schnittstelle an den 4-poligen Steckverbinder (A) angeschlossen werden dürfen. (Klemme 4 wird nicht angeschlossen).
- 4. Den 4-poligen Steckverbinder (A) wieder am elektronischen Bedienfeld anschließen. (siehe Abb. 2).
- 5. Schließen Sie das 4-polige Netzwerkkabel (C) an den Anschluss X1:1-4 an. Beachten Sie, dass Terminal 1, 2, 3 und 4 an der Maschinen-Schnittstelle an die entsprechenden Klemmen an der PC-Schnittstelle angeschlossen werden muss. Die Kabel dürfen nicht gekreuzt werden.

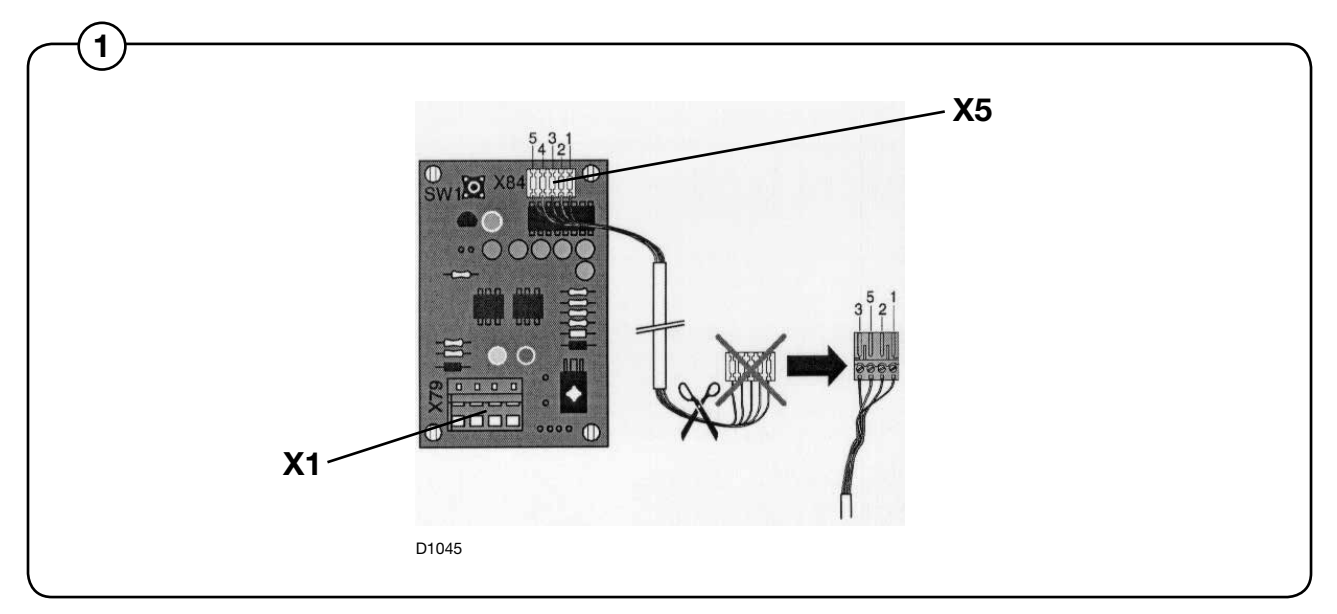

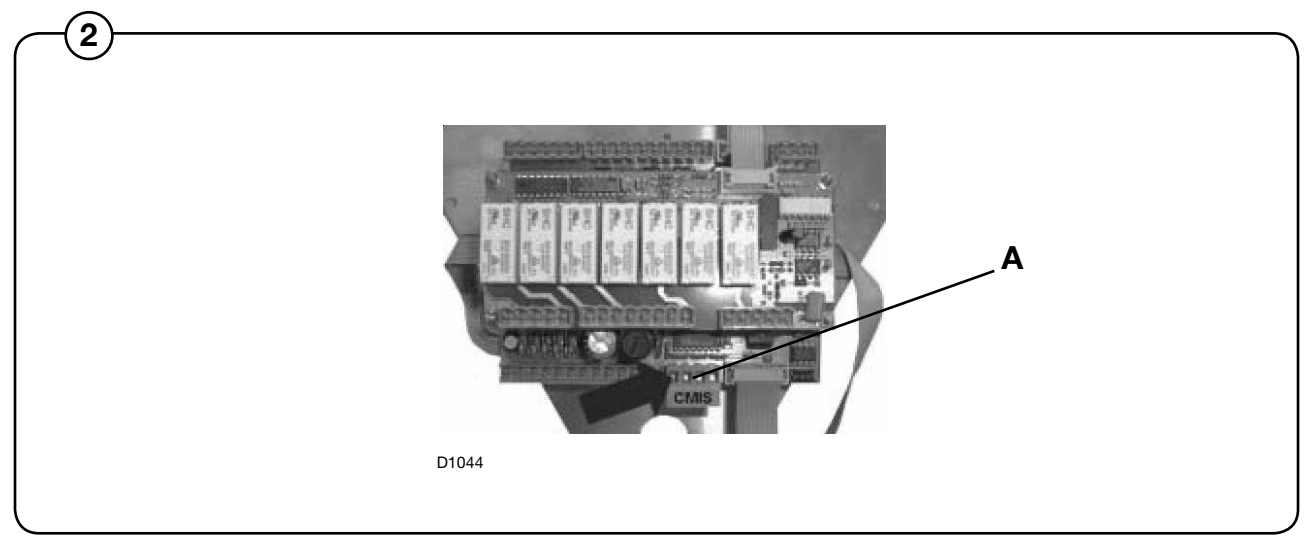

### Konfigurieren einer Maschinenadresse in einer Bügelmaschine mit elektronischem Bedienfeld

Die elektrische Installation ist erst beendet, wenn in jeder Maschine eine Maschinenadresse eingestellt ist. Die Maschinenadressen im Netzwerk müssen eindeutig sein, d. h. jede Adresse darf im ganzen Netzwerk nur einmal verwendet werden. Die Konfiguration einer Maschinenadresse erfolgt als eine Konfigurationseinstellung im Zeitgeber. Wenn die Maschinen einer Installation schon nummeriert sind, könnte es vorteilhaft sein, diese Nummern zu verwenden. Andernfalls wird empfohlen, die Nummerierung mit dem Kunden zu besprechen, bevor die Installation fertiggestellt wird.

Wie folgt vorgehen:

- 1. Die Maschine mit dem Hauptschalter einschalten.
- 2. Im Modus "Service-Option" (siehe Service-Handbuch) zum Menü "No Address CMIS" gehen.

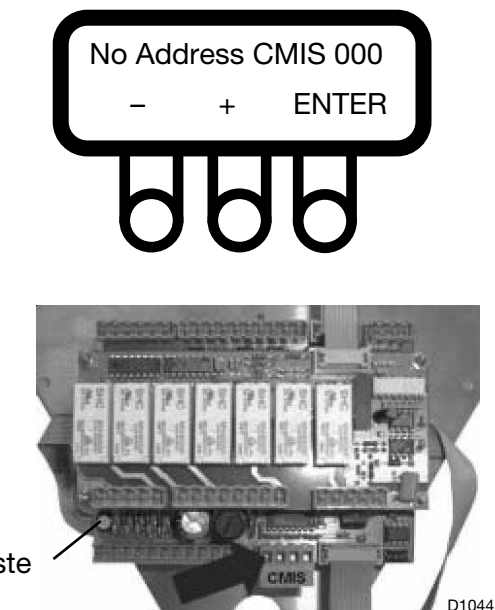

Service-Taste

Die CMIS-Adresse eingeben, die der Maschine zugewiesen ist. Die werksseitige Voreinstellung für die Adresse ist 000.

Geben Sie die Maschinenadresse mit den Zifferntasten ein (1-127 sind  $g$ ültige Adressen,  $0 =$  inaktiv).

- $\bullet$  (-) verringert den Wert (minimaler Anzeigewert = 001).
- $\bullet$  (+) erhöht den Wert (maximaler Anzeigewert = 127).
- Mit <EINGABE> werden die gewählten Einstellungen bestätigt.
- 3. Die Modellnummer der Maschine prüfen.

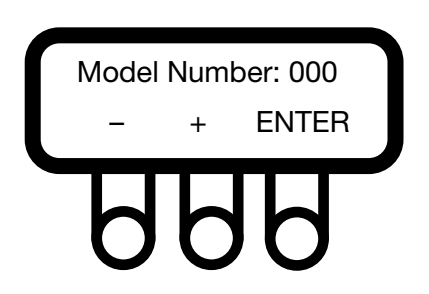

Die Modellnummer der Maschine mit ihrem Typ und ihren Eigenschaften vergleichen. Dieser Parameter wird werksseitig eingestellt und darf nicht geändert werden, solange die Eigenschaften der Maschine unverändert bleiben.

Siehe die nachstehende Tabelle der Werte.

Geben Sie die Maschinenadresse mit den Zifferntasten ein (1-127 sind  $g$ ültige Adressen,  $0 =$  inaktiv).

- $\bullet$  (-) verringert den Wert (minimaler Anzeigewert = 000).
- $\bullet$  (+) erhöht den Wert (maximaler Anzeigewert = 127).
- Mit <EINGABE> werden die gewählten Einstellungen bestätigt.

Maschinen-Modell: 1 - IC3 5019

- IC3 5019 LF
- IC3 5021
- IC3 5021 LF
- IC3 5025
- IC3 5025 LF
- IC3 5028
- IC3 5028 LF
- IC3 5032
- IC3 5032 LF
- 5019 R
- 5019 A
- 5019 P
- 5021 R
- 5021 A
- 5021 P
- 5025 R
- 5025 A
- 5025 P
- 5028 R
- 5028 A
- 5028 P
- 5032 R
- 5032 A
- 5032 P
- IC44819
- IC44819 R
- IC44819 LF
- IC44819 FLF
- IC44819 F-R
- IC44821
- IC44821 R
- IC44821 LF
- IC44821 FLF
- IC44821 F-R
- IC44825
- IC44825 R
- IC44825 LF
- IC44825 FLF
- IC44825 F-R
- IC44828
- IC44828 R
- IC44828 LF
- IC44828 FLF
- IC44828 F-R
- IC44832
- IC44832 R - IC44832 LF
- IC44832 FLF
- IC44832 F-R
- IC43316
- IC43320
- I7-3316
- I7-3320
- I7-4819
- I7-4821
- I7-4825
- I7-4828
- I7-4832
- 4. Zum Hauptmenü zurückkehren.
- 5. Wiederholen Sie diesen Vorgang für alle Maschinen im Netzwerk.

#### HINWEIS!

Die Maschinenadresse muss erneut konfiguriert werden, wenn die Software aktualisiert wird.

Während einer Software-Aktualisierung wird die CMIS-Maschinenadresse immer auf "0" = inaktiv gesetzt.

## Software-Installation im PC

Die folgenden Anweisungen erklären die Standardinstallation von einer CD-ROM.

### Hinweis:

Da einige Dateien komprimiert vorliegen, können Sie CMIS nicht einfach durch Kopieren der Dateien auf Ihre Festplatte installieren.

- 1. Wir empfehlen, vor Beginn der Installation alle anderen Windows-Programme zu schließen.
- 2. Die CMIS-CD in Ihr CD-ROM-Laufwerk einlegen.
- 3. Die Installation von CMIS kann auf verschiedene Weisen gestartet werden:
	- Automatischer Start des Internet-Explorer-Fensters.

- Doppelklicken auf die Datei CMIS3setup.exe im Verzeichnis der Installationsdateien auf der CD-ROM.

- Anklicken der Schaltfläche "Installieren" des Dialogfelds Software Installieren/Deinstallieren der Systemsteuerung.

- Wählen der Option "Ausführen" im Start-Menü.

- Mit der rechten Maustaste auf das CD-ROM-Symbol im Explorer klicken und im Menü "Autostart" wählen.

- 4. Wenn die CD automatisch startet, auf Install CMIS klicken und den Anweisungen folgen.
- 5. "Run this program from its current location" anklicken und auf OK klicken:
- 6. Auf Yes klicken, um die Meldung "Autenthicode not found" zu bestätigen.
- 7. Das Kennwort eingeben und auf OK klicken. Das Kennwort ist auf die CD-ROM aufgedruckt.
- 8. Einen Installationsordner angeben. Sie können den voreingestellten Installationsordner verwenden oder auf Browse und dann auf OK klicken oder den Pfadnamen eines anderen Ordners auswählen.
- 9. Den Ordner angeben, in dem das CMIS Programmsymbol erscheinen soll (der voreingestellte Ordner ist der CMIS Ordner) und dann auf Next klicken, um mit dem Kopieren der Dateien zu beginnen.
- 10. Die Endbenutzer-Lizenzvereinbarung für CMIS lesen und I Agree (Ich stimme zu) anklicken.
- 11. Die Lizenzvereinbarung für Interbase lesen und I Agree (Ich stimme zu) anklicken.
- 12. Auf Next klicken, wenn Sie bereit sind, mit der Installation von CMIS zu beginnen, oder auf Finish klicken, wenn Sie die Installation verlassen wollen.
- 13. Wenn die Installation beendet ist, klicken Sie auf Finish. Es wird empfohlen, den Computer neu zu starten.
- 14. Um eine Verknüpfung zu erstellen:
	- Den Windows Explorer öffnen und den CMIS Ordner anklicken.
	- Die Anwendung CMIS wählen.
	- Mit der rechten Maustaste klicken.
	- Auf Senden an und dann auf Desktop (Verknüpfung erstellen) klicken.

# Konfigurieren des CMIS Systems im PC

Informationen über das Konfigurieren von CMIS können in der CMIS Bedienungsanleitung nachgeschlagen werden.

Beim ersten Starten von CMIS (d. h. ohne dass ein Netzwerk hinzugefügt wurde) wird automatisch der Dialog für die Netzwerkeinstellungen aufgerufen.

Konfigurieren von CMIS:

- 1. Zum Hinzufügen eines neuen Netzwerks: Siehe in der Beschreibung der Software und in "Systemkonfiguration/Netzwerke/Neues Netzwerk hinzufügen".
- 2. Zum Scannen eines neuen Netzwerks: Siehe in der Beschreibung der Software und in "Einstellungen/Systemkonfiguration/ Netzwerkeinstellungen/Netzwerk scannen".
- 3. Einstellungen für die Arbeitsweise der Maschine:
	- Generelle Systemeinstellungen
	- Netzwerkeinstellungen
	- Maschineneinstellungen
	- Waschprogrammeinstellungen

Diese Überschriften finden Sie in der Beschreibung der Software und in Systemkonfiguration/Netzwerkeinstellungen.

# Erklärung der LEDs

#### PC-Schnittstelle

Die grüne LED zeigt die Stromversorgung der PC-Schnittstelle an. Eine Kommunikation ist nicht möglich, wenn diese LED nicht aufleuchtet.

Die gelbe und die ROTE LED zeigen Übertragungen im Netzwerk an. Das bedeutet, dass beide LEDs aus sind, wenn keine Kommunikation stattfindet, aber bei laufender Kommunikation blinken.

- Die rote LED zeigt eine Übertragung an die Maschine an.
- Die gelbe LED zeigt eine Übertragung von der Maschine an.

Wenn die rote LED einer PC-Schnittstelle blinkt und die gelbe LED aus ist, kann das folgende Ursachen haben:

- Die richtige Maschinenadresse ist nicht eingestellt, oder auf  $0' =$ Inaktiv eingestellt.
- CMIS ist nicht richtig konfiguriert.

#### Maschinen-Schnittstelle – Waschmaschine/Bügelmaschine

Die grüne LED zeigt die Stromversorgung der Maschinen-Schnittstelle an. Eine Kommunikation ist nicht möglich, wenn diese LED nicht aufleuchtet.

Die gelbe LED zeigt eine Übertragung vom CMIS zur Maschine an. Die rote LED zeigt eine Übertragung von der Maschine zum CMIS an. Wenn die gelbe LED blinkt und die rote aus ist, bedeutet das, die Maschine empfängt eine Übertragung aber antwortet nicht.

- Überprüfen Sie, ob eine gültige Maschinenadresse eingestellt ist.
- Überprüfen Sie, ob CMIS richtig konfiguriert wurde.
- Überprüfen Sie die elektrischen Verbindungen zwischen Netzwerk und Maschinen-Schnittstelle.

### Schnittstelle Maschine - Trockner

Die rote Leuchtdiode LED (A) zeigt an, dass die Stromversorgung eingeschaltet ist. Eine Kommunikation ist nicht möglich, wenn dieses LED nicht aufleuchtet.

Das rasche Blinken der gelben Leuchtdiode LED (B) zeigt an, dass eine Kommunikation von der PC-Schnittstelle zu den Maschinen im Netzwerk im Gang ist.

Das rasche Blinken der roten Leuchtdiode LED (C) zeigt an, dass eine Kommunikation vom jeweiligen Trockner zur PC-Schnittstelle im Gang ist.

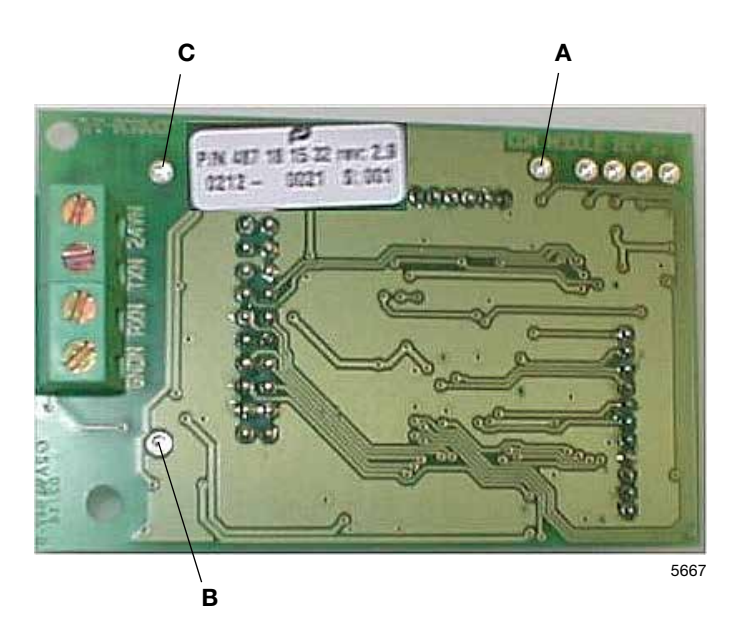

Falls die gelbe Leuchtdiode LED (B) rasch blinkt, aber die rote Leuchtdiode LED (C) nicht aufleuchtet, bedeutet das, dass an den Trockner Daten übertragen werden, aber der Trockner nicht dazu in der Lage ist, zu antworten.

- Überprüfen Sie, ob die Parameter-Konfiguration im Trockner korrekt eingerichtet wurde.
- Überprüfen Sie, ob CMIS richtig konfiguriert wurde.

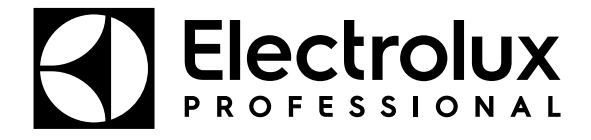

Electrolux Professional AB 341 80 Ljungby, Sweden www.electroluxprofessional.com